**RM-243 User Guide**

RAFT

DECLARATION OF CONFORMITY

Hereby, NOKIA CORPORATION declares that this RM-243 product is in compliance with the essential requirements and other relevant provisions of Directive 1999/5/EC. A copy of the Declaration of Conformity can be found at http://www.nokia.com/phones/declaration\_of\_conformity/

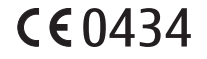

© 2007 Nokia. All rights reserved.

Nokia, Nokia Connecting People, Nokia Care, Navi, and Visual Radio are trademarks or registered trademarks of Nokia Corporation. Nokia tune and Visual Radio are sound marks of Nokia Corporation. Other product and company names mentioned herein may be trademarks or tradenames of their respective owners.

Reproduction, transfer, distribution, or storage of part or all of the contents in this document in any form without the prior written permission of Nokia is prohibited.

This product includes software licensed from Symbian Software Ltd © 1998-2007. **symbian** This product includes sortware increased from Symbian Ltd.

US Patent No 5818437 and other pending patents. T9 text input software Copyright (C) 1997-2007. Tegic Communications, Inc. All rights reserved.

Java™ and all Java-based marks are trademarks or registered trademarks of Sun Microsystems, Inc.

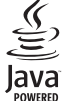

The and Symbian OS are trademarks of Symbian Ltd.<br>
2011 other pending patents. T9 text input software Cop<br>
this reserved.<br>
2-based marks are trademarks or registered trade<br>
2-based marks are trademarks or registered trade<br> This product is licensed under the MPEG-4 Visual Patent Portfolio License (i) for personal and noncommercial use in connection with information which has been encoded in compliance with the MPEG-4 Visual Standard by a consumer engaged in a personal and noncommercial activity and (ii) for use in connection with MPEG-4 video provided by a licensed video provider. No license is granted or shall be implied for any other use. Additional information, including that related to promotional, internal, and commercial uses, may be obtained from MPEG LA, LLC. See <http://www.mpegla.com>.

Nokia operates a policy of ongoing development. Nokia reserves the right to make changes and improvements to any of the products described in this document without prior notice.

TO THE MAXIMUM EXTENT PERMITTED BY APPLICABLE LAW, UNDER NO CIRCUMSTANCES SHALL NOKIA OR ANY OF ITS LICENSORS BE RESPONSIBLE FOR ANY LOSS OF DATA OR INCOME OR ANY SPECIAL,<br>INCIDENTAL, CONSEQUENTIAL OR INDIRECT DAMAGES HOWSOEVER CAUSED.

THE CONTENTS OF THIS DOCUMENT ARE PROVIDED "AS IS". EXCEPT AS REQUIRED BY APPLICABLE LAW, NO WARRANTIES OF ANY KIND, EITHER EXPRESS OR IMPLIED, INCLUDING, BUT NOT LIMITED TO, THE IMPLIED WARRANTIES OF MERCHANTABILITY AND FITNESS FOR A PARTICULAR PURPOSE, ARE MADE IN RELATION TO THE ACCURACY, RELIABILITY OR CONTENTS OF THIS DOCUMENT. NOKIA RESERVES THE RIGHT TO REVISE THIS DOCUMENT OR WITHDRAW IT AT ANY TIME WITHOUT PRIOR NOTICE.

The availability of particular products and applications for these products may vary by region. Please check with your Nokia dealer for details, and availability of language options.

This device complies with Directive 2002/95/EC on the restriction of the use of certain hazardous substances in electrical and electronic equipment.

#### Export controls

This device may contain commodities, technology or software subject to export laws and regulations from the US and other countries. Diversion contrary to law is prohibited.

#### NO WARRANTY

The third-party applications provided with your device may have been created and may be owned by persons or entities not affiliated with or related to Nokia. Nokia does not own the copyrights or intellectual property rights to the third-party applications. As such, Nokia does not take any responsibility for end-user support, functionality of the applications, or the information in the applications or these materials. Nokia does not provide any warranty for the third-party applications.BY USING THE APPLICATIONS YOU ACKNOWLEDGE THAT THE APPLICATIONS ARE PROVIDED AS IS WITHOUT WARRANTY OF ANY KIND, EXPRESS OR IMPLIED, TO THE MAXIMUM EXTENT PERMITTED BY APPLICABLE LAW. YOU FURTHER ACKNOWLEDGE THAT NEITHER NOKIA NOR ITS AFFILIATES MAKE ANY REPRESENTATIONS OR WARRANTIES, EXPRESS OR IMPLIED, INCLUDING BUT NOT LIMITED TO WARRANTIES OF TITLE, MERCHANTABILITY OR FITNESS FOR A PARTICULAR PURPOSE, OR THAT THE APPLICATIONS WILL NOT INFRINGE ANY THIRD-PARTY PATENTS, COPYRIGHTS, TRADEMARKS, OR OTHER RIGHTS.

#### FCC/INDUSTRY CANADA NOTICE

TRIENTS, COTTRIGHTS, INADEVIDENCES, ON OTHER<br>TICE<br>TRIENTS, COTTRIGHTS, INADEVIDENCES, ON OTHER<br>TRIENTS and the USE of the US of the Solution of FCC rules. Operation is subject to the following to<br>HCC rules. Operation is su Your device may cause TV or radio interference (for example, when using a telephone in close proximity to receiving equipment). The FCC or Industry Canada can require you to stop using your telephone if such interference cannot be eliminated. If you require assistance, contact your local service facility. This device complies with part 15 of the FCC rules. Operation is subject to the following two conditions: (1) This device may not cause harmful interference, and (2) this device must accept any interference received, including interference that may cause undesired operation. Any changes or modifications not expressly approved by Nokia could void the user's authority to operate this equipment.

# Contents

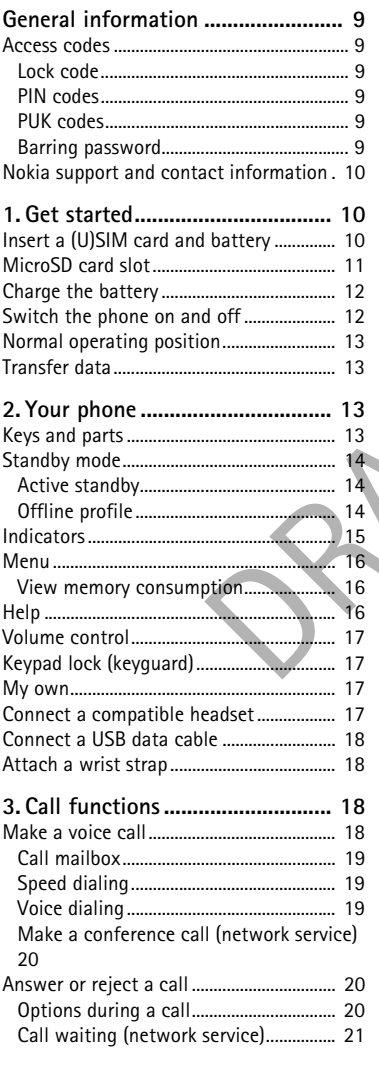

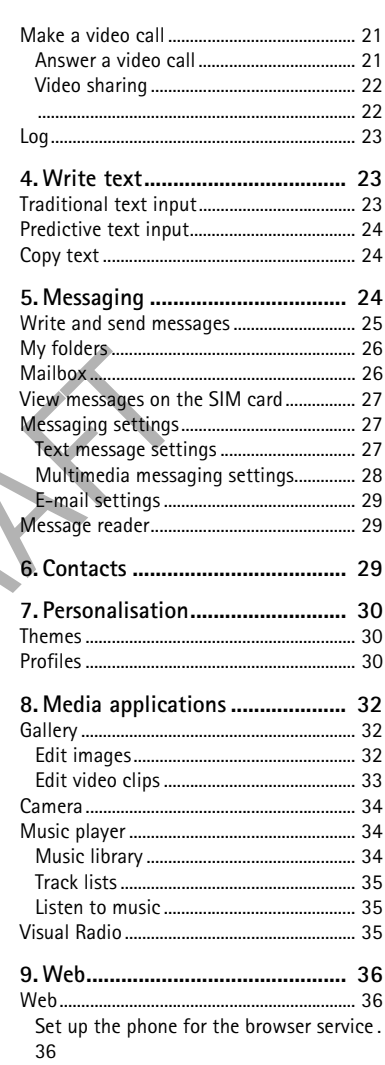

 $\overline{4}$ 

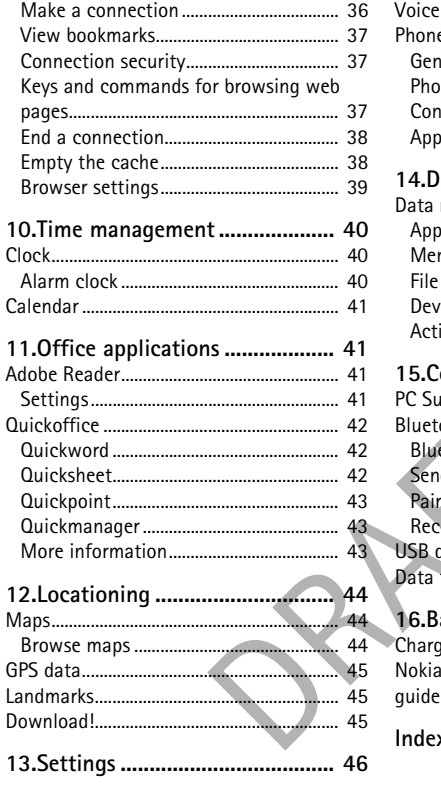

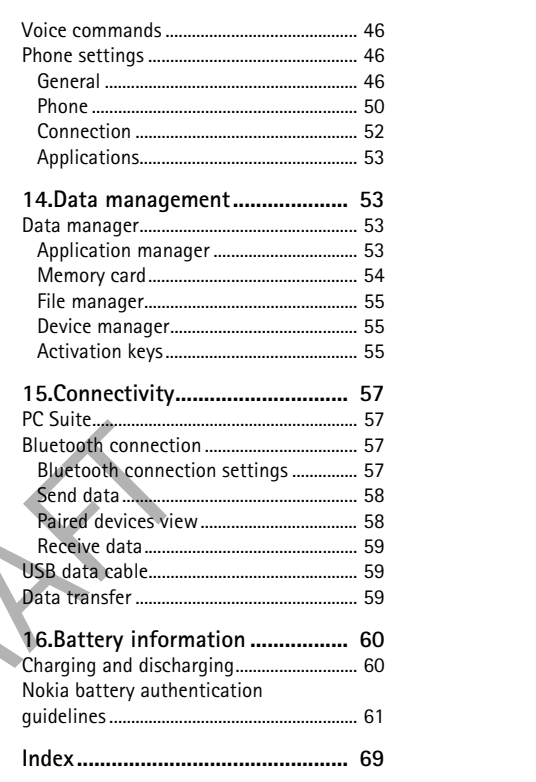

# $\overline{5}$

# **For your safety**

Read these simple guidelines. Not following them may be dangerous or illegal. Read the complete user guide for further information.

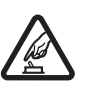

**SWITCH ON SAFELY** Do not switch the device on when wireless phone use is prohibited or when it

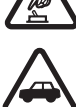

may cause interference or danger. **ROAD SAFETY COMES FIRST**

Obey all local laws. Always keep your hands free to operate the vehicle while driving. Your first consideration while driving should be road safety.

#### **INTERFERENCE**

**SWITCH OFF IN HOSPITALS**

All wireless devices may be susceptible to interference, which could affect performance.

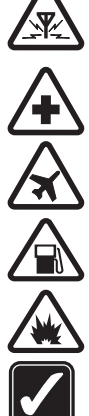

N HOSPITALS<br>
Strictions. Switch the device off near medi<br>
N AIRCRAFT<br>
NHEN REFUELING<br>
MHEN REFUELING<br>
NEAR BLASTING<br>
NEAR BLASTING<br>
STRICT TO NOT USE the device where blast<br>
Strictions. Do not use the device where blast<br>
A Follow any restrictions. Switch the device off near medical equipment. **SWITCH OFF IN AIRCRAFT**

Follow any restrictions. Wireless devices can cause interference in aircraft.

**SWITCH OFF WHEN REFUELING** Do not use the device at a refueling point. Do not use near fuel or chemicals.

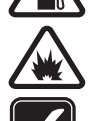

**SWITCH OFF NEAR BLASTING** Follow any restrictions. Do not use the device where blasting is in progress.

## **USE SENSIBLY**

**QUALIFIED SERVICE**

**WATER-RESISTANCE**

Use only in the normal position as explained in the product documentation. Do not touch the antenna unnecessarily.

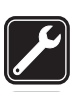

# **ENHANCEMENTS AND BATTERIES**

information stored in your device.

Use only approved enhancements and batteries. Do not connect incompatible products.

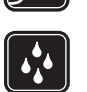

Your device is not water-resistant. Keep it dry.

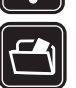

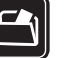

**BACK-UP COPIES** Remember to make back-up copies or keep a written record of all important

Only qualified personnel may install or repair this product.

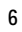

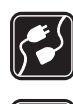

## **CONNECTING TO OTHER DEVICES**

When connecting to any other device, read its user guide for detailed safety instructions. Do not connect incompatible products.

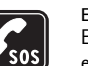

## **EMERGENCY CALLS**

Ensure the phone function of the device is switched on and in service. Press the end key as many times as needed to clear the display and return to the standby mode. Enter the emergency number, then press the call key. Give your location. Do not end the call until given permission to do so.

### ■ **About your device**

The wireless device described in this guide is approved for use on the GSM 850, 900, 1800, and 1900 and UMTS 850, 2100 networks. Contact your service provider for more information about networks.

When using the features in this device, obey all laws and respect local customs, privacy and legitimate rights of others, including copyrights.

Copyright protections may prevent some images, music (including ringing tones), and other content from being copied, modified, transferred, or forwarded.

rs, including copyrights.<br>So including copyrights.<br>A prevent some images, music (including river)<br>d, modified, transferred, or forwarded.<br>Presence connections and other methods of con-<br>ay be exposed to viruses, malicious m Your device supports internet connections and other methods of connectivity. Like computers, your device may be exposed to viruses, malicious messages and applications, and other harmful content. Exercise caution and open messages, accept connectivity requests, download content, and accept installations only from trustworthy sources. To increase the security of your device, consider installing antivirus software with a regular update service and using a firewall application.

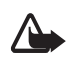

**Warning:** To use any features in this device, other than the alarm clock, the device must be switched on. Do not switch the device on when wireless device use may cause interference or danger.

## ■ Network services

To use the phone you must have service from a wireless service provider. Many of the features require special network features. These features are not available on all networks; other networks may require that you make specific arrangements with your service provider before you can use the network services. Your service provider can give you instructions and explain what charges will apply. Some networks may have limitations that affect how you can use network services. For instance, some networks may not support all languagedependent characters and services.

Your service provider may have requested that certain features be disabled or not activated in your device. If so, these features will not appear on your device menu. Your device may also have a special configuration such as changes in menu names, menu order, and icons. Contact your service provider for more information.

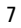

This device supports WAP 2.0 protocols (HTTP and SSL) that run on TCP/IP protocols. Some features of this device, such as web browsing, e-mail, push to talk, instant messaging, and multimedia messaging, require network support for these technologies.

## ■ **Enhancements, batteries, and chargers**

Check the model number of any charger before use with this device. This device is intended for use when supplied with power from the AC-3, AC-4, AC-5, DC-4 chargers or CA-44 charger adapter.

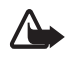

**Warning:** Use only batteries, chargers, and enhancements approved by Nokia for use with this particular model. The use of any other types may invalidate any approval or warranty, and may be dangerous.

For availability of approved enhancements, please check with your dealer. When you disconnect the power cord of any enhancement, grasp and pull the plug, not the cord.

**Practical rules about accessories and enhancements**

- Keep all accessories and enhancements out of the reach of small children.
- When you disconnect the power cord of any accessory or enhancement, grasp and pull the plug, not the cord.
- accessories and enhancements<br>and enhancements out of the reach of small<br>the power cord of any accessory or enhand.<br><br><br><br>thancements installed in a vehicle are mo<br>mplex car enhancements must be made by<br><br><br><br><br><br><br><br><br><br><br><br><br><br><br><br><br><br><br><br><br><br><br><br> • Check regularly that enhancements installed in a vehicle are mounted and are operating properly.
- Installation of any complex car enhancements must be made by qualified personnel only.

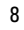

# **General information**

## ■ **Access codes**

## **Lock code**

The lock code (5 to 10 digits) helps to protect your phone against unauthorized use. The preset code is 12345. You can change the code and set the phone to request the code. See *Security* in General p. 60.

When the device is locked, calls may be possible to the official emergency number programmed into your device.

### **PIN codes**

ation number (PIN) code and the unive<br>(UPIN) code (4 to 8 digits) help to prot<br>use. See *Security* in General p. 60. The<br>card.<br>digits) may be supplied with the SIM card<br>uired to access the information in the s<br>for the digi The personal identification number (PIN) code and the universal personal identification number (UPIN) code (4 to 8 digits) help to protect your SIM card against unauthorized use. See *Security* in General p. 60. The PIN code is usually supplied with the SIM card.

The PIN2 code (4 to 8 digits) may be supplied with the SIM card and is required for some functions.

The module PIN is required to access the information in the security module. The signing PIN is required for the digital signature. These PIN codes are supplied with the SIM card if the SIM card has a security module in it.

## **PUK codes**

The personal unblocking key (PUK) code and the universal personal unblocking key (UPUK) code (8 digits) are required to change a blocked PIN code and UPIN code, respectively. The PUK2 code is required to change a blocked PIN2 code.

If the codes are not supplied with the SIM card, contact your local service provider for the codes.

#### **Barring password**

The barring password (4 digits) is required when using *Call barring*. See Phone p. 61. You can obtain the password from your service provider. If the password is blocked, contact your service provider.

## ■ **Nokia support and contact information**

Check www.nokia.com/support or your local Nokia web site for the version of the user guide, additional information, downloads, and services related to your Nokia product.

#### **Software updates**

Nokia may produce software updates that may offer new features, enhanced functions, or improved performance. You may be able to request these updates through the Nokia Software Updater PC application. To update the device software, you need the Nokia Software Updater application and a compatible PC with Microsoft Windows 2000 or XP operating system, broadband internet access, and a compatible data cable to connect your device to the PC.

To get more information and to download the Nokia Software Updater application, visit www.nokia.com/softwareupdate or your local Nokia web site.

If software updates over the air are supported by your network, you may also be able to request updates through the device. See "Update software," p. 56.

the air are supported by your network, you<br>the device. See "Update software," p. 56.<br>pdates may involve the transmission of large<br>ider's network. Contact your service provides.<br>S. e<br>battery has enough power, or connect the Downloading software updates may involve the transmission of large amounts of data through your service provider's network. Contact your service provider for information about data transmission charges.

Make sure that the device battery has enough power, or connect the charger before starting the update.

# **1. Get started**

# ■ **Insert a (U)SIM card and battery**

Always switch the device off and disconnect the charger before removing the battery. This phone uses BL-5B batteries.

For availability and information on using SIM card services, contact your SIM card vendor. This may be the service provider or other vendor.

1. With the back of the phone facing you, slide the back cover to remove it.

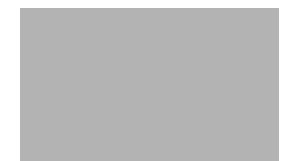

To remove the battery, lift it as shown (3).

- 2. To release the SIM card holder, slide it backwards (4), and lift it (5).
- 3. Insert the (U)SIM card to the SIM card holder (6). Make sure that the (U)SIM card is properly inserted and that the golden-colored contact area on the card is facing downwards, and the beveled corner faces upwards.

Close the SIM card holder (7), and slide it forward to lock it (8).

4. Replace the battery (9).

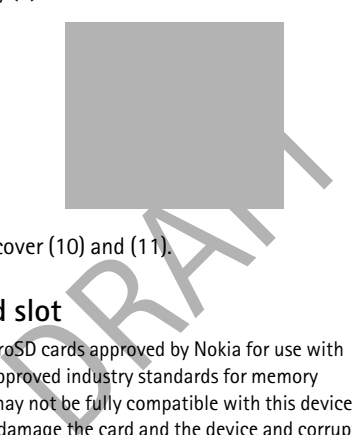

5. Replace the back cover (10) and (11).

# ■ MicroSD card slot

Use only compatible microSD cards approved by Nokia for use with this device. Nokia uses approved industry standards for memory cards, but some brands may not be fully compatible with this device. Incompatible cards may damage the card and the device and corrupt data stored on the card.

Keep microSD cards out of the reach of small children.

You can extend the available memory with a microSD memory card. You can insert or remove a microSD card without switching the phone off.

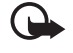

**Important:** Do not remove the memory card in the middle of an operation when the card is being accessed. Removing the card in the middle of an operation may damage the memory card as well as the device, and data stored on the card may be corrupted.

#### **Insert a microSD card**

Note that a memory card may be supplied with the phone, and may already be inserted.

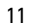

- 1. Opent the side door (1).
- 2. Place the microSD card in the slot with the golden contact area facing down (2). Push the card gently to lock it into place.
- 3. Close tight the side door (3).

#### **Remove a microSD card**

- 1. Push the card gently to release it. *Remove memory card and press 'OK'* is displayed. Pull the card out, and select **OK**.
- 2. Close tight the side door.

# ■ **Charge the battery**

Connect the charger to a wall socket. Connect the charger to the device.

attery<br>
o a wall socket. Connect<br>
ice.<br>
etely discharged, it may<br>
fore the charging<br>
he display or before any<br>
ends on the charger and<br>
ging a BL-5B battery<br>
takes approximately If the battery is completely discharged, it may take a few minutes before the charging indicator appears on the display or before any calls can be made.

The charging time depends on the charger and the battery used. Charging a BL-5B battery with the AC-5 charger takes approximately MISSING\_CONTENT minutes.

# ■ Switch the phone on and off

Press and hold the power key.

If the phone asks for a PIN code, enter the PIN code, and select **OK**.

If the phone asks for the lock code, enter the lock code, and select **OK**. The factory setting for the lock code is 12345.

To set the correct time zone, time, and date, select the country you are presently in, then enter the local time and date.

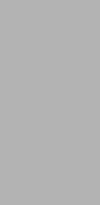

# ■ **Normal operating position**

Use the phone only in its normal operating position.

**Note:** As with any radio transmitting device, avoid touching an antenna unnecessarily when the antenna is in use. For example, avoid touching the cellular antenna during a phone call. Contact with a transmitting or receiving antenna affects the quality of the radio communication, may cause the device to operate at a higher power level than otherwise needed, and may reduce the battery life.

Your device has internal antennas.

Cellular antenna (1)

Bluetooth antenna (2)

# ■ **Transfer data**

n, such as contacts, from your old photo To transfer information, such as contacts, from your old phone, see Data transfer, p. 59.

# **2. Your phone**

# ■ **Keys and parts**

Power key (1) Loudspeaker (2) Secondary camera lens Earpiece (3) Volume keys (4) Camera key Left and right selection keys (5) Menu key (6), hereafter described as "select **Menu**" Clear key (7) Call key (8)

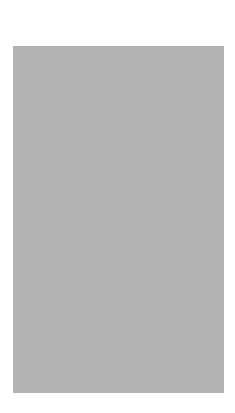

End key (9) Navi™ scroll key (10), hereafter referred to as scroll key Number keys (11) Microphone (12) Nokia AV 2.5-mm connector (13) Loudspeaker (14) Charger connector (15) microSD card slot (16) USB connector (17) Main camera lens (18) Camera flash (19)

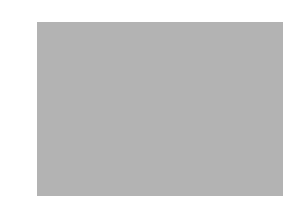

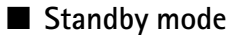

Lection of the phone, and it is<br>the phone is in the standby mode are dialed numbers, press the call key.<br>ands or voice dialing, press and hold to press the power key, and select a profit<br>to the web, press and hold 0. When you have switched on the phone, and it is registered to a network, the phone is in the standby mode and ready for use. To open the list of last dialed numbers, press the call key. To use the voice commands or voice dialing, press and hold the right selection key. To change the profile, press the power key, and select a profile. To start a connection to the web, press and hold **0**.

### **Active standby**

To select whether the active standby is shown, select **Menu** > *Settings* > *Phone sett.* > *General* > *Personalisation* > *Standby mode* > *Active standby* > *On* or *Off*. In active standby the default applications are shown across the top of the active standby area, and calendar, to-do, and player events are listed below. To select an application or event, scroll to it, and select it.

## **Offline profile**

The *Offline* profile lets you use the phone without connecting it to a network, as indicated by  $\blacktriangleright$  in the signal strength indicator area. All wireless RF signals to or from your phone are prevented, and you can use your device without a (U)SIM card. Use the offline profile in radio sensitive environments—on board aircraft or

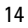

in hospitals. You can listen to music using the music player when the offline profile is active.

To leave the Offline profile, press the power key, and select another profile.

**Important:** In the offline profile you cannot make or receive any calls, or use other features that require cellular network coverage. Calls may still be possible to the official emergency number programmed into your device. To make calls, you must first activate the phone function by changing profiles. If the device has been locked, enter the lock code.

## ■ **Indicators**

- The phone is connected to a UMTS network.  $3G$ 
	- The HSDPA (network service) in UMTS network is activated.
- The phone is connected to a GSM network.  $\overline{\mathbf{Y}}$
- onnected to a GSM network.<br>
n offline mode and not connected to a<br>
p. 14.<br>
messages to the *Inbox* folder in *Messag*<br>
sages waiting to be sent in *Outbox*.<br>
red calls. See Log p. 23.<br>
pad is locked. See Keypad lock (keygu The phone is in offline mode and not connected to a cellular network. See  $\boldsymbol{\mathsf{x}}$ Offline profile p. 14.
- You received messages to the *Inbox* folder in *Messaging*.  $\triangleright$
- There are messages waiting to be sent in *Outbox*.  $\bullet$
- You have missed calls. See Log p. 23.  $\blacktriangle$   $\blacksquare$
- The phone keypad is locked. See Keypad lock (keyguard) p. 17.  $\overline{a}$
- The loudspeaker is activated. <10
	- All calls to the phone are diverted to another number.  $\overline{\mathbf{r}}$
- A headset is connected to the phone.  $\Omega$
- A GPRS packet data connection is active.  $\frac{1}{2}$  indicates the connection is on 픈 hold and  $\frac{\pi}{n}$  that a connection is available.
- 틀 A packet data connection is active in a part of the network that supports EGPRS.  $\frac{5}{2}$  indicates the connection is on hold and  $\frac{5}{22}$  that a connection is available. The icons indicate that EGPRS is available in the network, but your device is not necessarily using EGPRS in the data transfer.
- A UMTS packet data connection is active.  $\frac{36}{26}$  indicates the connection is  $\stackrel{36}{\equiv}$ on hold and  $\frac{36}{22}$  that a connection is available.

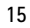

Bluetooth is switched on.  $\star$ 

Data is being transmitted using Bluetooth. See Bluetooth connection  $(*)$ p. 57.

A USB connection is active. ᅺ

Other indicators may also be shown.

## ■ Menu

In the menu you can access the functions in your phone. To access the main menu, press the menu key; hereafter described as "select **Menu**".

To open an application or a folder, scroll to it, and press the scroll key.

To change the menu view, select **Menu** > **Options** > *Change Menu view* and a view type. If you change the order of the functions in the menu, the order may differ from the default order described in this user guide.

To close an application or a folder, select **Back** and **Exit** as many times as needed to return to the standby mode, or select **Options** > *Exit*.

ge the order of the functions in the met<br>order described in this user guide.<br>In or a folder, select Back and Exit as m<br>by mode, or select Options > Exit.<br>between open applications, select and<br>window opens, showing a list o To display and switch between open applications, select and hold **Menu**. The application switching window opens, showing a list of open applications. Scroll to an application, and select it.

To mark or unmark an item in applications, press **#**. To mark or unmark several consecutive items, press and hold **#**, and scroll up or down.

Leaving applications running in the background increases the demand on battery power and reduces the battery life.

### **View memory consumption**

To check memory consumption, select **Menu** > **Options** > *Memory details* > Phone memory or Memory card. If the phone memory is getting low, remove some files or move them to the memory card.

## ■ **Help**

Your device has context-sensitive help. To access help when an application is open, select **Options** > *Help*. To view a list of available help topics in the appropriate category, select **Options** > *Topic list*.

To open a list of all help categories, select **Menu** > *Applications* > *Help*.

# ■ **Volume control**

To adjust the earpiece or loudspeaker volume during a call or when listening to an audio file, press the volume keys.

To activate the loudspeaker during a call, select **Loudspeaker** and to deactivate the loudspeaker during a call, select **Handset**

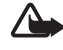

**Warning:** Do not hold the device near your ear when the loudspeaker is in use, because the volume may be extremely loud.

# ■ **Keypad lock (keyguard)**

To prevent accidental keypresses, you can lock the keypad.

To lock the keypad , press the left selection key and **\*** within 1.5 seconds. Or, to set the phone automatically lock the keypad after a certain time, select **Menu** > *Settings* > *Phone sett.* > *General* > *Security* > *Phone and SIM card* > *Keypad autolock period* > *User defined* and the desired time.

To unlock the keypad , select **Unlock**, and press **\*** within 1.5 seconds.

When the keypad lock is on, calls may be possible to the official emergency number programmed into your device.

# ■ My own

Security > Phone and SII<br>
r defined and the desired time.<br>
select Unlock, and press \* within 1.5 s<br>
on, calls may be possible to the official emergine.<br>
wice.<br>
Selections, such as games, to your phone expects the applicati You can download applications, such as games, to your phone. They will be saved in *My own* folder. To access the applications, select**Menu** > *Applications* > *My own*.

# ■ **Connect a compatible headset**

Do not connect products that create an output signal as this may cause damage to the device. Do not connect any voltage source to the Nokia AV connector.

When connecting any external device or any headset, other than those approved by Nokia for use with this device, to the Nokia AV connector, pay special attention to volume levels.

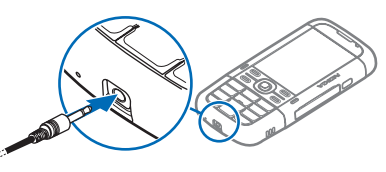

## ■ **Connect a USB data cable**

To set the default USB connection mode, select **Menu** > *Settings* > *Connectivity* > *USB* > *USB mode* and the desired mode. To set whether the default mode is activated automatically, select *Ask on connection* > *No*.

## ■ Attach a wrist strap

Connect the wrist strap according to the graphic.

# **3. Call functions**

# ■ Make a voice call

ctions<br>
exall<br>
de, enter the phone number, including<br>
move a number 1. In the standby mode, enter the phone number, including the area code. Press the clear key to remove a number.

For international calls, press **\*** twice for the international prefix (the + character replaces the international access code).

- 2. To call the number, press the call key.
- 3. To end the call, or to cancel the call attempt, press the end key.

When security features that restrict calls are in use (such as call barring, closed user group, and fixed dialing), calls may be possible to the official emergency number programmed into your device.

To make a call from *Contacts*, select **Menu** > *Contacts*, and scroll to the desired name. To call the number, press the call key.

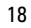

## **Call mailbox**

To call your voice mailbox, press and hold **1** in the standby mode. Call mailbox is a network service. Contact your service provider for the call mailbox number.

To define the call mailbox number if no number is set, select **Menu** > *Settings* > *Call mailbox*, and when *Voice mailbox number:* is displayed, enter the voice mailbox number.

To change the call mailbox number, select **Menu** > *Settings* > *Call mailbox* > **Options** > *Change number*, and enter the number.

### **Speed dialing**

Speed dialing is a quick way to call frequently used numbers in the standby mode. You can assign a phone number to the speed dialing keys, **2** to **9**. The **1** key is reserved for the call mailbox.

- 1. Select **Menu** > *Contacts* and a contact.
- 2. Scroll to a number, and select **Options** > *Assign speed dial*. Scroll to the desired speed dialing key, and select **Assign**. When you return to the contact information view,  $\boldsymbol{G}$  next to the number indicates the assigned speed dial.

Call a speed dialing number in either of the following ways:

- Press the speed dialing key, then the call key.
- alloox.<br>
and select Options > Assign speed dia<br>
and select Assign. When you return to<br>
and select Assign. When you return to<br>
and select Assign. When you return to<br>
and the right of the following ways:<br>
ling key, then the • If *Speed dialling* is set to *On*, press and hold the speed dialing key until the call begins. To set *Speed dialling* to *On*, select **Menu** > *Settings* > *Phone sett.* > *Phone* > *Call* > *Speed dialling* > *On*.

To view the number assigned to a speed-dialing key, **Menu** > *Settings* > *Speed dial*, scroll to the key icon and select **Options** > *View number*.

## **Voice dialing**

A voice tag is added automatically to all entries in *Contacts*. Use long names, and avoid similar names for different numbers.

#### **Make a voice dialing call**

Voice tags are sensitive to background noise. Use voice tags in a quiet environment.

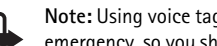

**Note:** Using voice tags may be difficult in a noisy environment or during an emergency, so you should not rely solely upon voice dialing in all circumstances.

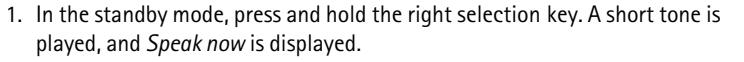

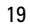

If you are using a compatible headset with the headset key, press and hold the headset key.

2. Speak the voice command clearly. The phone plays the voice command of the best match. After 1.5 seconds, the phone dials the number; if the result is not the correct one, before dialing select **Next** and another entry.

Using voice commands to carry out a phone function is similar to voice dialing. See Voice commands p. 46.

## **Make a conference call (network service)**

1. Make a call to the first participant.

- 2. To make a call to another participant, select **Options** > *New call*. The first call is automatically put on hold.
- 3. To join the first participant in the conference call when the new call is answered, select **Options** > *Conference*.

The strain in the conference call when the prions  $>$  Conference.<br>
Solid to conference.<br>
In to the call, repeat step 2, and select<br>
to conference. The phone supports con<br>
participants, including yourself.<br>
Ince call, press To add a new person to the call, repeat step 2, and select **Options** > *Conference* > *Add to conference*. The phone supports conference calls between a maximum of six participants, including yourself.

4. To end the conference call, press the end key.

# ■ Answer or reject a call

To answer a call, press the call key.

To adjust the volume during the call, press the volume keys.

**Tip:** If a compatible headset is connected to the phone, press the headset key to answer and end a call.

To reject the call, press the end key, or select **Options** > *Reject*. To send a text message to the caller informing why you cannot answer the call, select **Options** > *Send text message*, for information on the settings, see Phone p. 61.

#### **Options during a call**

Many of the options that you can use during a call are network services. For availability, contact your service provider.

Select **Options** during a call for some of the following options:

*Transfer*—to connect a call on hold to an active call and disconnect yourself

*Replace*—to end an active call and replace it by answering the waiting call

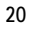

*Send DTMF*—to send DTMF tone strings (for example, a password). Enter the DTMF string or search for it in *Contacts*. To enter a wait character (**w**) or a pause character (**p**), press **\*** repeatedly. To send the tone, select **OK**.

### **Call waiting (network service)**

During a call, to answer the waiting call, press the call key. The first call is put on hold. To end the active call, press the end key.

To activate the *Call waiting* function, select **Menu** > *Settings* > *Phone sett.* > *Phone* > *Call* > *Call waiting* > *Activate*.

To switch between the two calls, select **Swap**.

## ■ Make a video call

ideo call, you may need to have a USIN<br>etwork. For availability of and subscrip<br>service provider. A video call can only b<br>e are not other voice, video, or data ca<br>compatible mobile phone or an ISDN c<br>ing video (the recipie To be able to make a video call, you may need to have a USIM card and be in the coverage of a UMTS network. For availability of and subscription to video call services, contact your service provider. A video call can only be made between two parties and when there are not other voice, video, or data calls active. The video call can be made to a compatible mobile phone or an ISDN client. .

 $\mathcal{F}_{p}$  You are not receiving video (the recipient is not sending video or the network is not transmitting it).

You have denied video sending from your device.

- 1. Enter the phone number in the standby mode; or select **Menu** > *Contacts*, and scroll to the desired contact.
- 2. Select **Options** > *Call* > *Video call*.

To change between showing video or only hearing sound, select *Enable* or *Disable* > *Sending video*, *Sending audio*, or *Sending aud. & video*.

Even if you have denied video sending during a video call, the call will still be charged as a video call. Check the pricing with your network operator or service provider.

3. To end the video call, press the end key.

## **Answer a video call**

When a video call arrives,  $\mathcal{L}$  is displayed. Press the call key to answer the call. Select **Yes** to activate video sending and to show the image captured by the camera in your phone to the caller. To end the video call, press the end key.

Even if you have denied video sending during a video call, the call is still charged as a video call. Check the pricing with your service provider.

### **Video sharing**

To use *Video sharing* you must do the following:

- Ensure that your device is set up for person-to-person connections, also known as session initiation protocol (SIP). Ask your service provider for SIP settings and save them in your phone. To enter a recipient's SIP addressa on your contact card for that person, select **Menu** > *Contacts*, a contact, and **Options** > *Edit* > **Options** > *Add detail* > *SIP* or *Share view*. Enter the SIP address in the format sip:username@domainname (you can use an IP address instead of a domain name).
- Particular the sharing session of the sharing session of the sharing session of the sharing session of the sharing session of the sharing session of the sharing session of the SIP addresses you has a recipient.<br>Several SIP • Ensure that you and the recipient have active UMTS connection and are within UMTS network coverage. If you start the sharing session while you are within UMTS network coverage and a handover to GSM occurs, the sharing session is discontinued, but your voice call continues.

#### **Share live video**

- 1. When a voice call is active, select **Options** > *Share video* > *Live video*.
- 2. The phone sends the invitation to the SIP address you have added to the contact card of the recipient.

If the recipient has several SIP addresses in the contact card, select the SIP address to which you want to send the invitation, and *Select* to send the invitation.

3. Sharing begins automatically when the recipient accepts the invitation.

The loudspeaker is active. You can also use a headset to continue your voice call while you share live video.

- 4. Select **Pause** to pause the sharing session. Select **Continue** to resume sharing.
- 5. To end the sharing session, select **Stop**. To end the voice call, press the end key.

#### **Accept an invitation**

When you receive an invitation message displaying the sender's name or SIP address, select from the following:

**Accept**—to begin the sharing session and activate the View mode.

**Reject**—to decline the invitation. The sender receives a message that you rejected the invitation. You can also press the end key to decline the sharing session and disconnect the voice call.

To end the sharing session, select **Stop**.

## ■ **Log**

To view missed, received, or dialed calls, text messages, packet data connections, and fax and data calls registered by the phone, select **Menu** > *Log*.

In the standby mode, you can use the call key as a shortcut to the *Recent calls* log (a network service).

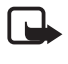

**Note:** The actual invoice for calls and services from your service provider may vary, depending on network features, rounding off for billing, taxes, and so forth.

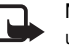

**Note:** Some timers, including the life timer, may be reset during service or software upgrades.

# **4. Write text**

ers, including the life timer, may be reset diversed.<br>
Solution of the top right of the<br>
DRAFT Cappears, indicating traditional<br>
n or off when writing text, press \*, and<br>
Off.<br>
C is displayed next to the text input in<br>
cha When you write text,  $\Delta$  appears on the top right of the display, indicating predictive text input, or  $\bigvee$  appears, indicating traditional text input. To set the predictive text input on or off when writing text, press **\***, and select *Predictive text on* or *Predictive text* > *Off*.

Abc, abc, or ABC is displayed next to the text input indicator, indicating the character case. To change the character case, press **#**.

123 indicates the number mode. To change between letter and number mode, press **#** repeatedly until number mode is active.

# ■ **Traditional text input**

Press a number key, **1** to **9**, repeatedly until the desired character appears. The availability of characters depends on the selected writing language. To select the language, select **Menu** > *Settings* > *Phone sett.* > *General* > *Personalisation* > *Language* > *Writing language*.

If the next letter you want is on the same key as the present one, wait until the cursor appears (or scroll forward to end the time-out period), and enter the letter.

To insert a number, press and hold the number key.

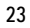

The most common punctuation marks and special characters are available under the **1** key. For more characters, press and hold **\***.

To erase a character, press the clear key. To erase more characters, press and hold the clear key.

To insert a space, press **0**. To move the cursor to the next line, press **0** three times.

# ■ **Predictive text input**

To enter any letter with a single keypress, use predictive text input.

1. To write the desired word, press the keys **2**–**9**. Press each key only once for one letter. The word changes after every keypress.

For the most common punctuation marks, press **1**. For more punctuation marks and special characters, press and hold **\***.

To erase a character, press the clear key.

2. When you have finished the word and it is correct, to confirm it, scroll forward or insert a space.

If the word is not correct, to view the matching words the dictionary has found one by one, press **\*** repeatedly.

er, press the clear key.<br>
Shed the word and it is correct, to concrect, to concrect, to view the matching words the<br>
repeatedly.<br>
Shown after the word, the word you if<br>
y. To add a word to the dictionary, selling the state If the **?** character is shown after the word, the word you intended to write is not in the dictionary. To add a word to the dictionary, select **Spell**. Enter the word (up to 32 letters) using traditional text input, and select **OK**.

# ■ **Copy** text

- 1. To select letters and words, press and hold **#**, and at the same time scroll left or right. To select lines of text, press and hold **#**, and at the same time scroll up or down.
- 2. To copy the text to the clipboard, press and hold **#**, and at the same time select **Copy**.
- 3. To insert the text, scroll to the insertion point, press and hold **#**, and at the same time select **Paste**.

# **5. Messaging**

To open the *Messaging* menu, select **Menu** > *Messaging*. You can see the *New message* function and a list of default folders:

*Inbox*—contains received messages except e-mail and cell broadcast messages. When there are unread messages in the inbox, the icon changes to  $\ddot{\bullet}$ .

To open a received message, select **Menu** > *Messaging* > *Inbox* and the desired message.

*My folders***–for organizing your messages into folders. You can create new** folders, rename and delete folders.

*Mailbox*—for connecting to your remote mailbox to retrieve your new e-mail messages or viewing your previously retrieved e-mail messages offline. After you define settings for a new mailbox, the name given to that mailbox is displayed instead of *Mailbox*.

eceive, retrieve, reply to, and forward of<br>ust configure an internet access point<br>e-mail settings, see E-mail settings p.<br>ft messages that have not been sent.<br>nessages that are sent, excluding mess<br>ily saves the messages w Before you can send, receive, retrieve, reply to, and forward e-mail to a separate e-mail account, you must configure an internet access point (IAP), see Connection p. 52, and define your e-mail settings, see E-mail settings p. 29.

*Drafts*—saves draft messages that have not been sent.

**Sent-saves the messages that are sent, excluding messages sent using** Bluetooth.

- *Cutbox***—temporarily saves the messages waiting to be sent.**
- *Re ports* (network service) saves the delivery reports of sent messages

# ■ Write and send messages

Your device supports the sending of text messages beyond the character limit for a single message. Longer messages are sent as a series of two or more messages. Your service provider may charge accordingly. Characters that use accents or other marks, and characters from some language options, take up more space, limiting the number of characters that can be sent in a single message.

The wireless network may limit the size of MMS messages. If the inserted picture exceeds this limit, the device may make it smaller so that it can be sent by MMS.

Only devices that have compatible features can receive and display multimedia messages. The appearance of a message may vary depending on the receiving device.

1. To create a message, select **Menu** > *Messaging* > *New message* > *Text message*, *Multimedia message*, *Audio message*, or *E–mail*.

Audio messages are multimedia messages that consist of a single sound clip and are sent using a multimedia message center.

- 2. Press the scroll key to select the recipients or groups from *Contacts* or enter the phone number or e-mail address of the recipient in the *To* field. Separate recipients with a semicolon (;).
- 3. When creating an e-mail or multimedia message, scroll down to the subject field, and write the message subject.
- 4. Scroll down to the message field.
- 5. Write the message. The message length indicator shows how many characters you can enter in the message. For example, 10 (2) means that you can still add 10 characters for the text to be sent as two separate text messages.

To use a template for the text message, select **Options** > *Insert* > *Template*.

To use a text template for the multimedia message, select **Options** > *Insert object* > *Template* or to add a media object to a multimedia message, select **Options** > *Insert object* > *Image*, *Sound clip*, or *Video clip*.

by ect > Image, Sound clip, or Video clip<br>
und clip for an audio message, select O<br>
dip. To use a previously recorded sound<br>
From Gallery, scroll to the sound clip,<br>
ect to an e-mail, select Options > Inse<br>
te or Template. To record a new sound clip for an audio message, select **Options** > *Insert sound clip* > *New sound clip*. To use a previously recorded sound clip, select **Options** > *Insert sound clip* > *From Gallery*, scroll to the sound clip, and select it.

To add a media object to an e-mail, select **Options** > *Insert* > *Image*, *Sound clip*, *Video clip*, *Note* or *Template*.

6. To send the message, select **Options** > *Send*.

## ■ My folders

You can organize your messages into folders, create new folders, and rename and delete folders.

Select **Menu** > *Messaging* > *My folders*. To create a folder, select **Options** > *New folder*, and enter a name for the folder.

# ■ **Mailbox**

Select **Menu** > *Messaging* > *Mailbox*. When *Connect to mailbox?* is displayed, select *Yes* to connect to your mailbox (network service) or *No* to view previously retrieved e-mail messages offline.

To connect to the mailbox afterwards, select **Options** > *Connect*.

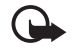

**Important:** Exercise caution when opening messages. E-mail messages may contain malicious software or otherwise be harmful to your device or PC.

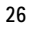

To retrieve all e-mail messages from the mailbox to your phone, select **Options** > *Retrieve e-mail* > *All*.

To delete an e-mail from the phone while still retaining it in the remote mailbox, select **Options** > *Delete* > *Phone only*. The e-mail heading stays in your phone. To delete an e-mail from the phone and the remote mailbox, select **Options** > *Delete* > *Phone and server*.

To cancel deletion of an e-mail from both the phone and server, scroll to an e-mail that has been marked to be deleted during the next connection, and select **Options** > *Restore*.

When you are online, to end the data connection to the remote mailbox, select **Options** > *Disconnect*. You can view the retrieved e-mail messages and headings offline.

## ■ View messages on the SIM card

To view messages on the SIM card, select **Menu** > *Messaging* > **Options** > *SIM messages*, and copy the SIM messages to a folder in your phone.

# ■ Messaging settings

#### **Text message settings**

es on the SIM card<br>
the SIM card, select Menu > Messaging<br>
Le SIM messages to a folder in your photology<br>
the simples of the settings > Text message<br>
ts all the defined message centers. Select **Menu** > *Messag.* > **Options** > *Settings* > *Text message* and from the following options:

*Message centres* — lists all the defined message centers.

*Msg. centre in use* — defines which message center is used for delivering text messages and special message types such as business cards.

*Character encoding* > *Full support* — to select all characters in the message to be sent as viewed. If you select *Reduced support*, characters with accents and other marks may be converted to other characters.

*Receive report* — When set to *Yes*, the status of the sent message (*Pending*, *Failed*, *Delivered*) is shown in *Reports* (network service).

*Message validity* — If the recipient of a message cannot be reached within the validity period, the message is removed from the message service center. Note that the network must support this feature. *Maximum time* — the maximum amount of time allowed by the network for which the message remains valid.

*Message sent as* — to define how the message is sent. Default is *Text*.

*Preferred conn.* — You can send text messages using the normal GSM network or, if supported by the network, packet data.

*Reply via same ctr.* (network service) — If you select *Yes*, and the recipient replies to your message, the return message is sent using the same message service center number. All networks do not provide this option. For availability, contact your network operator or service provider.

### **Multimedia messaging settings**

Select **Menu** > *Messag.* > **Options** > *Settings* > *Multimedia message* and from the following options:

*Image size* — Define the size of the image in a multimedia message: *Small* (max. 160 x 120 pixels) or *Large* (max. 640 x 480 pixels). If you select *Original*, the image is not scaled.

- If you select *Guided*, the phone inform<br>hay not be supported by the recipient.<br>ling messages that are not supported,<br>ge creation is not restricted, but the resage.<br>Select which access point is used as th<br>hedia messaging *MMS creation mode* — If you select *Guided*, the phone informs you if you try to send a message that may not be supported by the recipient. To set the phone to prevent you from sending messages that are not supported, select *Restricted*. If you select *Free*, message creation is not restricted, but the recipient may not be able to view your message.

*Access point in use* — Select which access point is used as the preferred connection for multimedia messaging.

*Multimedia retrieval* — To receive multimedia messages only when you are in your home network, select *Auto. in home network*. To always receive multimedia messages, select *Always automatic*. To retrieve messages manually, select *Manual*. To not receive any multimedia messages or advertisements, select *Off*.

*Allow anon. msgs.* — To reject messages coming from an anonymous sender, select *No*.

*Receive adverts* — Define whether you want to allow reception of multimedia message advertisements.

*Receive report* — If you want the status of the sent message (*Pending*, *Failed*, or *Delivered*) to be shown in *Reports*, select *Yes*.

*Deny report sending* > *Yes* — to deny sending delivery reports.

*Message validity* (network service) — If the recipient of a message cannot be reached within the validity period, the message is removed from the multimedia message center. *Maximum time* is the maximum amount of time allowed by the network for which the message remains valid.

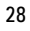

## **E-mail settings**

Before you use e-mail, you must configure an internet access point (IAP) and define your e-mail settings correctly. Follow the instructions given by your e-mail service provider and internet service provider.

Select **Menu** > *Messaging* > **Options** > *Settings* > *E-mail* > *Mailboxes* and a mailbox. If no mailbox settings have been defined, you are asked if you want to define the settings.

Select from the following:

*Connection settings*—To define the correct *Incoming e-mail* and *Outgoing e-mail* settings, contact your e-mail service provider for the settings

*User settings*—To define settings for sending your e-mails and set the phone to alert when receiving a new e-mail

*Retrieval settings*—To define settings for retrieving e-mail messages, such as retrieving only message headers, the number of messages to retrieve

define settings for retrieving e-mail m<br>le headers, the number of messages to<br>To define whether to automatically ret<br>receive a notification of new e-mail in<br>lers automatically retrieved<br>**der**<br>can listen to received text, m *Automatic retrieval* —To define whether to automatically retrieve the headings to your device when you receive a notification of new e-mail in your remote mailbox, or to have e-mail headers automatically retrieved

## ■ Message reader

With *Msg. reader*, you can listen to received text, multimedia, and e-mail messages.

To listen to a message in *Inbox* or *Mailbox*, scroll to the message or mark the messages, and select **Options** > *Listen*. To skip to the next message, scroll down.

**Tip:** When *1 new message* or *New e-mail* is displayed in the standby mode,  $\geq 0$ to listen to the received messages, press and hold the left selection key until *Msg. reader* starts.

To select the default language and voice used for reading messages and adjust the voice properties, such as rate and volume. Select **Menu** > *Settings* > *Speech*.

# **6. Contacts**

To save and manage contact information, such as names, phone numbers, and addresses, select **Menu** > *Contacts*.

To add a new contact, select **Options** > *New contact*. Fill in the fields you want, and select **Done**.

To assign default numbers and addresses, select a contact and **Options** > *Defaults*. Scroll to the desired default option, and select **Assign**.

To copy names and numbers from a SIM card to your phone, select **Options** > *SIM contacts* > *SIM directory*. Scroll to the name you want to copy or mark the desired names, and select **Options** > *Copy to Contacts*.

To copy a phone, fax, or pager number from contacts to your SIM card, scroll to the contact you want to copy, and select **Options** > *Copy* > *To SIM directory*.

Create a contact group so that you can send text or e-mail messages to several recipients at the same time. Select **Menu** > *Contacts*, scroll right, and select **Options** > *New group*. Enter a name for the group, and select the group. Select **Options** > *Add members*. Mark the contacts you want to add to the group, and select **OK**.

# **7. Personalisation**

## ■ **Themes**

To change the look of your phone display, activate a theme. .

Station<br>Space of the display, activate a theme.<br>Space of the available is indicated by a check mark.<br>Troll to the theme, and select Options is Select **Menu** > *Settings* > *Themes*. To see a list of the available themes, select *General*. The active theme is indicated by a check mark.

To preview a theme, scroll to the theme, and select **Options** > *Preview*. To activate the previewed theme, select **Set**.

In *Themes*, you can also set the menu view type, set a custom wallpaper, and personalize the look of the power saver.

To apply a theme, select **Menu** > *Settings* > *Themes* > *General* and a theme of your choosing.

## ■ **Profiles**

In *Profiles*, you can adjust and personalize the phone tones for different events, environments, or caller groups. You can see the currently selected profile at the top of the display in the standby mode. If the *General* profile is in use, only the current date is shown.

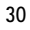

Select **Menu** > *Settings* > *Profiles*.

To activate the profile, select the profile and *Activate*.

To personalize a profile, select the profile, *Personalise* and from the following options:

*Ringing tone* — To set the ringing tone for voice calls, choose a ringing tone from the list.

*Say caller's name* — Select *On* to have the phone say the caller's name when the phone is ringing.

*Ringing type* — When *Ascending* is selected, the ringing volume starts from level one and increases level by level to the set volume level.

*Ringing volume* — Set the volume level for the ringing and message alert tones.

*Message alert tone* — Set the alert tone for text and multimedia messages.

*E-mail alert tone* — Set the alert tone for e-mail messages.

Set the alert tone for text and multime<br>t the alert tone for e-mail messages.<br>he phone to vibrate to alert for incomi<br>e volume level for keypad tones.<br>vate or deactivate warning tones.<br>ne to ring only upon calls from phone *Vibrating alert* — Set the phone to vibrate to alert for incoming calls and messages.

*Keypad tones* — Set the volume level for keypad tones.

*Warning tones* — Activate or deactivate warning tones.

*Alert for* — Set the phone to ring only upon calls from phone numbers that belong to a selected contact group.

*Profile name* — This setting is not shown for the *General* and *Offline* profiles.

When using the *Offline* profile, the phone is not connected to the GSM network. If no SIM card is installed, to use some functions of the phone, start the phone in *Offline*.

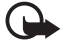

**Important:** In the offline profile you cannot make or receive any calls, or use other features that require cellular network coverage. Calls may still be possible to the official emergency number programmed into your device. To make calls, you must first activate the phone function by changing profiles. If the device has been locked, enter the lock code.

# **8. Media applications**

## ■ Gallery

Select **Menu** > *Gallery*.

Use *Gallery* to store and organize your images, video clips, music tracks, sound clips, track lists, streaming links, .ram files, and presentations.

To copy files to phone memory or to the memory card, select the folder (such as *Images*), scroll to the file or mark the files, and select **Options** > *Organise* > *Copy to phone mem.* or *Copy to memory card*.

To set an image as your wallpaper, select *Images*, and scroll to the image. Select **Options** > *Use image* > *Set as wallpaper*. To assign the image to a contact, select *Assign to contact*.

To download files, select **Menu** > *Gallery*, the folder for the file type you want to download, and the download function (for example, *Images* > *Downl. graphics*). The browser opens. Choose a bookmark for the site to download from.

#### **Edit images**

To edit images in **Gallery**, scroll to the image, and select **Options** > *Edit*.

ect Menu > *Gallery*, the folder for the form and tunction (for example, *Images*<br>noose a bookmark for the site to down<br>next site to down<br>the site of down and select Opt<br>ct Options > Apply effect > Crop. To contrary to the To crop an image, select **Options** > *Apply effect* > *Crop*. To crop the image size manually, select *Manual* or a predefined aspect ratio from the list. If you select *Manual*, a cross appears in the upper left corner of the image. Scroll to select the area to crop, and select **Set**. Another cross appears in the lower right corner. Again select the area to be cropped. To adjust the first selected area, select **Back**. The selected areas form a rectangle, which forms the cropped image.

If you selected a predefined aspect ratio, select the upper left corner of the area to be cropped. To resize the highlighted area, use the scroll key. To freeze the selected area, press the scroll key. To move the area within the picture, scroll. To select the area to be cropped, press the scroll key.

To reduce red eye in an image, select **Options** > *Apply effect* > *Red eye reduction*. Move the cross onto the eye, and press the scroll key. A loop appears on the display. To resize the loop to fit the size of the eye, scroll up, down, left, or right. To reduce the redness, press the scroll key.

Shortcuts in the image editor:

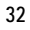

- To view an image in the full screen, press **\***. To return to the normal view, press **\*** again.
- To rotate an image clockwise or counterclockwise, press **3** or **1**.
- To zoom in or out, press **5** or **0**.
- To move on a zoomed image, scroll up, down, left, or right.

#### **Edit video clips**

To edit video clips in *Gallery* and create custom video clips, scroll to the video clip, and select **Options** > *Video editor*.

In the video editor you can see two timelines: video clip timeline and sound clip timeline. The images, text, and transitions added to a video clip are shown on the video clip timeline. To switch between the timelines, scroll up or down.

#### **Modify video**

To modify the video, select from the following options:

*Edit video clip*—To cut, move, remove or duplicate the video clip; set a background or a color effect to the video clip; mute the sound or adjust the volume of the video clip; and to slow the speed of it.

elect from the following options:<br>
move, remove or duplicate the video c<br>
video clip; mute the sound or adjust t<br>
the speed of it.<br>
f you added text)—To move, remove, o<br>
style of the text; define how long it sta<br>
yif you a *Edit text* (shown only if you added text)—To move, remove, or duplicate text; change the color and style of the text; define how long it stays on the screen; and add effects to the text.

*Edit image* (shown only if you added an image)—To move, remove, or duplicate an image; define how long it stays on the screen; and set a background or a color effect to the image.

*Edit sound clip* (shown only if you have added a sound clip)—To cut or move the sound clip, to adjust its length, or to remove or duplicate the clip.

*Edit transition*—There are three types of transitions: at the start of a video, at the end of a video, and transitions between video clips. You can select start transition when the first transition of the video is active.

*Insert*—Select *Video clip*, *Image*, *Text*, *Sound clip*, or *New sound clip*.

*Movie*—Preview the movie in the full screen or as a thumbnail, save or send the movie, or cut the movie to a proper size for sending it in a multimedia message.

To take a snapshot of a video clip, in the cut video view, select **Options** > *Take snapshot*. In the thumbnail preview view, press the scroll key, and select *Take snapshot*.

To save your video, select **Options** > *Movie* > *Save*. To define the *Memory in use*, select **Options** > *Settings*.

To send the video, select *Send* > *Via multimedia*, *Via e-mail* or *Via Bluetooth*. Contact your service provider for details of the maximum multimedia message size that you can send. If your video is too large to send in a multimedia message,  $\nabla$  appears.

# ■ **Camera**

To use the camera, press the camera key or select **Menu** > *Media* > *Camera*. To take a self portrait, select **Options** > *Use secondary camera*.

To capture an image, press the capture key. The image is saved to *Images* in *Gallery*, and the image is displayed. To return to the viewfinder, select **Back**. To delete the image, press the clear key.

To zoom in or out, scroll up or down.

To turn the flash on (available only in the main camera), select **Options** > *Flash* > *On*. If you select *Automatic*, flash is used automatically when necessary.

Keep a safe distance when using the flash. Do not use the flash on people or animals at close range. Do not cover the flash while taking a picture.

To record a video, select **Options** > *Video mode*, and press the scroll key or camera key to start recording.

Soll up or down.<br>
vailable only in the main camera), selemetic, flash is used automatically whe<br>
musing the flash. Do not use the flash on p<br>
lash while taking a picture.<br>
ct Options > Video mode, and press the<br>
mode, sele To use the panorama mode, select **Options** > *Panorama mode*,. Press the capture key to capture a panorama image. The panorama preview is displayed. Turn slowly to right or left. You cannot change the direction. If the arrow on the display is red, you are turning too fast. To stop the panorama, press the capture key again. The panorama mode is available only in the main camera.

Your device supports an image capture resolution of 1600 x 1200 pixels.

# ■ Music player

To open the music player, select **Menu** > *Music player*.

#### **Music library**

*Music library* is a database of the available music tracks. To open the music library, in the music player main view, select **Options** > *Music library*.

To update the music library and search for music tracks in the phone memory and on the memory card, select **Options** > *Update Music library*.

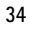

 To play a specific album, select *Albums*, scroll to the album, and select **Options** > *Play*. To listen to specific tracks on the album, select *Albums* and an album, mark the tracks, and select **Options** > *Play*.

## **Track lists**

To compile and save your own track list, select *Track lists* > **Options** > *New track list*. Select the memory in which to save the track list, and enter a name for the track list. Mark the desired tracks, and press the scroll key.

To listen to a track list, select *Track lists*, scroll to the track list, and select **Options** > *Play*.

## **Listen to music**

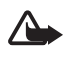

**Warning:** Listen to music at a moderate level. Continuous exposure to high volume may damage your hearing. Do not hold the device near your ear when the loudspeaker is in use, because the volume may be extremely loud.

To start playing or pause playback, press the scroll key. To skip to the next or previous track, scroll down or up. To fast forward or rewind, press and hold the scroll key down or up.

The dividend technique of the device<br>in use, because the volume may be extreme<br>in use, because the volume may be extreme<br>se playback, press the scroll key. To ski<br>iown or up. To fast forward or rewind,<br>aying track list, se To see the currently playing track list, select **Options** > *Open 'Now playing'*. To adjust the tone of the sound and apply effects to the sound, select **Options** > *Audio settings*.

To enhance or diminish frequencies during music playback and modify how your music sounds, select **Options** >*Audio settings* > *Equaliser*.

To use a preset, scroll to it, and select **Options** > *Activate*.

## ■ **Visual Radio**

You can use the Visual Radio application as a FM radio with automatic tuning and preset stations, or with parallel visual information related to the radio program if you tune in to stations that offer Visual Radio service and your network operator supports the service. The Visual Radio service uses packet data (network service).

Visual Radio cannot be started when the phone is in offline mode.

The FM radio depends on an antenna other than the wireless device antenna. A compatible headset or enhancement needs to be attached to the device for the FM radio to function properly.

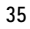

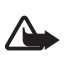

**Warning:** Listen to music at a moderate level. Continuous exposure to high volume may damage your hearing. Do not hold the device near your ear when the loudspeaker is in use, because the volume may be extremely loud.

You can make a call or answer an incoming call while listening to the radio. The radio is turned off when there is an active call.

To open Visual Radio, select **Menu** > *Media* > *Radio*. To turn the radio off, select **Exit**.

# **9. Web**

# ■ **Web**

To browse web pages, select **Menu** > *Web*.

Check the availability of services, pricing, and tariffs with your service provider. Service providers also give you instructions on how to use their services.

Copyright protections may prevent some images, music (including ringing tones), and other content from being copied, modified, transferred or forwarded.

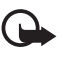

select Menu > *Web*.<br>
of services, pricing, and tariffs with yo<br>
give you instructions on how to use the<br>
ny prevent some images, music (including r<br>
red, modified, transferred or forwarded.<br>
y install and use applications **Important:** Only install and use applications and other software from trusted sources, such as applications that are Symbian Signed or have passed the Java Verified<sup>™</sup> testing.

# **Set up the phone for the browser service**

Your device may configure the WAP or internet access point automatically based on your SIM card.

You may receive service settings in a configuration message from the service provider.

To define an access point manually, see *Access points* in Connection p. 52.

# **Make a connection**

To access web pages, do the following:

- Select the home page  $(\bullet)$  of your service provider.
- Select a bookmark from the bookmarks view.
- In the bookmarks view, enter the address of the web page, and select **Go to**.
- **36**

### **View bookmarks**

Your device may have preinstalled bookmarks and links for third-party internet sites. You may also access other third-party sites through your device. Third-party sites are not affiliated with Nokia, and Nokia does not endorse or assume liability for them. If you choose to access such sites, you should take precautions for security or content.

Bookmarks are indicated by the following icons:

**The starting page defined for the default access point.** 

The automatic bookmarks folder contains bookmarks ( $\mathcal{D}$ ) that are collected automatically when you browse pages.

 $\triangleleft$  Any bookmark showing the title or internet address of the bookmark.

 $\mathcal{Q}$  and  $\mathcal{I}$  may be replaced with the website's icon.

## **Connection security**

If the security indicator  $\bigcap$  is displayed during a connection, the data transmission between the device and the internet gateway or server is encrypted.

**If y**<br>
or **a** is displayed during a connection,<br>
d the internet gateway or server is end<br>
tindicate that the data transmission between<br>
where the requested resource is stored) is set<br>
transmission between the gateway and The security icon does not indicate that the data transmission between the gateway and the content server (or place where the requested resource is stored) is secure. The service provider secures the data transmission between the gateway and the content server. To view details about the connection, encryption status, and information about server authentication, select **Options** > *Tools* > *Page info*.

## **Keys and commands for browsing web pages**

To open a link, press the scroll key.

To check boxes and make selections, press the scroll key.

To go to the previous page while browsing, select **Back**;

To save a bookmark while browsing, select **Options** > *Save as bookmark*.

To retrieve the latest content from the server, select **Options** > *Navigation options* > *Reload*.

To open the browser toolbar, scroll to an empty part of the page, and press the scroll key.

#### **Keypad shortcuts while browsing**

**1**—Open your bookmarks.

**2**—Search for keywords in the current page.

**3**—Return to the previous page.

**5**—List all open windows.

**8**—Show the page overview of the current page. Press **8** again to zoom in and view the desired section of the page.

**9**—Enter a new web address.

**0**—Go to the start page.

**\*** or **#**—Zoom the page in or out.

## **Mini map**

*Mini map* helps you navigate web pages that contain large amount of information. To set Mini map on, select **Options** > *Settings* > *General* > *Mini map*.

#### **Web feeds and blogs**

cally detects if a web page contains w<br>Options > Subscribe and a feed, or click<br>the subscribed to, in the bookmarks view<br>select it, and Options > Refresh.<br>Detects are updated, select Options > S<br>and view them later offline The browser automatically detects if a web page contains web feeds. To subscribe to a web feed, select **Options** > *Subscribe* and a feed, or click on the link. To view the web feeds you have subscribed to, in the bookmarks view, select *Web feeds*.

To update a web feed, select it, and **Options** > *Refresh*.

To define how the web feeds are updated, select **Options** > *Settings* > *Web feeds*.

#### **Saved pages**

You can save pages and view them later offline.

To save a page while browsing, select **Options** > *Tools* > *Save page*.

To open the *Saved pages* view, in the bookmarks view, select *Saved pages*. To open a page, select it.

To start a connection to the browser service and retrieve the page again, select **Options** > *Navigation options* > *Reload*. The phone stays online after you reload the page.

## **End a connection**

To end the connection and view the browser page offline, select **Options** > *Tools* > *Disconnect*. To quit browsing and to return to the standby mode, select **Options** > *Exit*.

## **Empty the cache**

A cache is a memory location that is used to store data temporarily. If you have tried to access or have accessed confidential information requiring passwords, empty the cache

after each use. The information or services you have accessed are stored in the cache. To empty the cache, select **Menu** > *Web* > **Options** > *Clear privacy data* > *Clear cache*. To clear all privacy data, including the cache, cookies, form data passwords, and browsing history, select **Menu** > *Web* > **Options** > *Clear privacy data* > *All*.

#### **Browser settings**

Select **Options** > *Settings* > *General*, *Page*, *Privacy* or *Web feeds*, and from the following:

#### **General**

*Access point*—Select the default access point.

*Homepage*—Define the address of the desired homepage.

*Mini map*—Set on or off.

*History list*—Select whether a list of the pages you have visited during the current browsing session are displayed when you select **Back**.

*Security warnings*—Hide or show security notifications. *Java/Ecma Script*—Enable or disable the use of scripts.

#### **Page**

ether a list of the pages you have visit<br>lisplayed when you select Back.<br>de or show security notifications.<br>bble or disable the use of scripts.<br>what type of content is loaded autom<br>Text only, to load images during brows<br>ow *Load content* — Select what type of content is loaded automatically while browsing. If you select *Text only*, to load images during browsing, select **Options** > *Tools* > *Load images*.

*Screen size*—Choose how to use the display area for viewing pages.

*Default encoding*—When you select *Automatic*, the browser automatically tries to choose the correct character encoding.

*Block pop-ups*—Allow or block automatic opening of different pop-ups while browsing.

*Automatic reload*—Enable or disable automatic refresh of browser pages.

*Font size*—Select the font size.

#### **Privacy**

*Auto. bookmarks*—Select *On* if you want the bookmarks to be automatically saved in the *Auto. bookmarks* folder when you visit a page.

*Form data saving*—If you do not want the data you enter to different forms on a web page to be saved and used next time the page is entered, select *Off*.

*Cookies*—Enable or disable the receiving and sending of cookies (a means for content providers to identify users and their preferences for frequently used content).

#### **Web feeds**

*Automatic updates*—Define whether you want the web feeds to be updated automatically or not, and how often you want to update them. Setting the application to retrieve web feeds automatically may involve the transmission of large amounts of data through your service provider's network. Contact your service provider for information about data transmission charges.

*Acc. point for auto-update*—Select the desired access point for updating (only available when *Automatic updates* is on).

# **10. Time management**

# ■ Clock

**Inagement**<br>
Siser > Clock. To change the clock setting<br>
Dptions > Settings.<br>
The clock setting and select Options<br>
Whether and when the alarm is repeat<br>
The clock of the alarm, and select Options<br>
The clock of the alarm, Select **Menu** > *Organiser* > *Clock*. To change the clock settings, and to set the time and date, select **Options** > *Settings*.

## **Alarm clock**

To set a new alarm, scroll right to *Alarm*, and select **Options** > *New alarm*. Enter the alarm time, select whether and when the alarm is repeated, and select **Done**.

To cancel an alarm, scroll to the alarm, and select **Options** > *Remove alarm*. To deactivate a repeated alarm, select **Options** > *Deactivate alarm*.

Select **Stop** to turn off the alarm.

Select **Snooze** to stop the alarm for 5 minutes, after which it resumes. You can do this a maximum of five times.

If the alarm time is reached while the device is switched off, the device switches itself on and starts sounding the alarm tone. If you select **Stop**, the device asks whether you want to activate the device for calls. Select **No** to switch off the device or **Yes** to make and receive calls. Do not select **Yes** when wireless phone use may cause interference or danger.

#### **World clock**

To open the world clock view, scroll right to *World*. To add cities to the list, select **Options** > *Add city*.

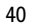

To set your current city, scroll to a city, and select **Options** > *Set as current city*. The city is displayed in the clock main view, and the time in your device is changed according to the city selected. Check that the time is correct and matches your time zone.

## ■ **Calendar**

Select **Menu** > *Organiser* > *Calendar*. Press **#** in the month, week, or day views to automatically highlight the current date.

To create a new calendar entry, select **Options** > *New entry* and an entry type. *Anniversary* entries are repeated every year. *To-do* entries help you to keep a list of tasks that you need to do. Fill in the fields, and select **Done**.

# **11. Office applications**

## ■ Adobe Reader

Use *Adobe Reader* to view portable document format (.pdf) documents. To open the application, select **Menu** > *Applications* > *Adobe PDF*.

**pplications**<br>
riew portable document format (.pdf) of<br>
Menu > Applications > Adobe PDF.<br>
wed document, select it. To open a document, select it. To open a document, select it. To open a document, select it. To move for fi To open a recently viewed document, select it. To open a document that is not listed in the main view, select **Options** > *Browse for file* the memory and folder wherein the file resides and the file.

To move around within a page, scroll. To move to the next page, scroll down at the bottom of the page.

To find text, select **Options** > *Find* > *Text*, and enter the text you want to find. To find the next occurrence, select **Options** > *Find* > *Next*.

To save a copy of the document, select **Options** > *Save*, and specify where to save it.

### **Settings**

Select **Options** > *Settings* and from the following settings:

*Default zoom %* — to set the default zoom when opening a .pdf file for viewing

*View mode* > *Full screen* — to open documents in full screen mode

*Save settings on exit* > *Yes* — to save the settings as default when you exit *Adobe Reader*

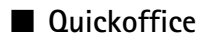

To use the Quickoffice applications, select **Menu** > *Applications* > *Quickoffice*.

To view a list of Word, Excel, and PowerPoint documents, scroll right or left to the Quickword, Quicksheet, or Quickpoint view. For example, available Microsoft Word documents are listed in the Quickword view.

To open a file in its respective application, select it. To sort files, select **Options** > *Sort by* and an option.

### **Quickword**

With Quickword, you can view native Microsoft Word documents on the display of your device. Quickword supports colors, bold, italics, and underline.

Quickword supports the viewing of documents saved in .doc format in Microsoft Word 97, 2000, XP, and 2003. Not all variations or features of the mentioned file formats are supported.

To move in the document, scroll.

To search the document for text, select **Options** > *Search options* > *Find*.

### **Quicksheet**

With Quicksheet, you can read Microsoft Excel files on the display of your device.

d 2003. Not all variations or features of<br>l.<br>ent, scroll.<br>nt for text, select Options > Search op<br>can read Microsoft Excel files on the d<br>he viewing of spreadsheet files saved i<br>000, XP, and 2003. Not all variations or<br>s a Quicksheet supports the viewing of spreadsheet files saved in .xls format in Microsoft Excel 97, 2000, XP, and 2003. Not all variations or features of the mentioned file formats are supported.

#### **View spreadsheets**

To move around in the spreadsheet, scroll.

To switch between worksheets, select **Options** > *Worksheet*.

To search the speadsheet for a text within a value or formula, select **Options** > *Search options* > *Find*.

To change how the spreadsheet is displayed, select **Options** and from the following:

*Pan*—to navigate within the current worksheet by blocks. Scroll to the desired block, and select it.

*Zoom*—to zoom in or out

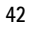

*Freeze panes*—to keep the rows and columns above and to the left of the selected cell visible

*Resize*—to adjust the size of columns or rows

### **Quickpoint**

With Quickpoint, you can view Microsoft PowerPoint presentations on the display of your device.

Quickpoint supports the viewing of presentations created in .ppt format in Microsoft PowerPoint 2000, XP, and 2003. Not all variations or features of the mentioned file formats are supported.

#### **View presentations**

To move between the slide, outline, and the notes view, scroll left or right.

To move to the next or previous slide in the presentation, scroll down or up.

To view the presentation in full screen, select **Options** > *Full screen*.

To expand items in the presentation outline in the outline view, select **Options** > *Expand*.

### **Quickmanager**

Previous slide in the presentation, scroptions in full screen, select Options > Full<br>
Presentation outline in the outline vie<br>
Presentation outline in the outline vie<br>
Presentations. You can pay for the download<br>
Present M With Quickmanager, you can download software, including updates, upgrades, and other useful applications. You can pay for the downloads by phone bill or credit card.

To open Quickmanager, select **Menu** > *Applications* > *Quickoffice*, and scroll right to the Quickmanager view.

## **More information**

If you experience problems with Quickword, Quicksheet, or Quickpoint, visit www.quickoffice.com for more information. Support is also available by sending an e-mail to supportS60@quickoffice.com.

# **12. Locationing**

# ■ **Maps**

With Maps and a compatible GPS receiver with Bluetooth connectivity, you can see your current location on the map, browse maps for different cities and countries, search for addresses and different points of interest, plan routes from one location to another, and save locations as landmarks and send them to compatible devices.

#### Select **Menu** > *Applications* > *Maps*.

When using Maps for the first time, you may need to define an internet access point for downloading map information for your current location.

Almost all digital cartography is inaccurate and incomplete to some extent. Never rely solely on the cartography that you download for use in this device.

by the state and incomplex to some<br>ded by Maps are free of charge, but do<br>on of large amounts of data through y<br>ormation on data transmission charges<br>ormation on data transmission charges<br>in your device registers to a netw All the maps downloaded by Maps are free of charge, but downloading may involve the transmission of large amounts of data through your service provider's network. For more information on data transmission charges, contact your service provider.

To receive a note when your device registers to a network outside your home cellular network, select **Options** > *Settings* > *Network* > *Roaming warning* > *On*.

## **Browse maps**

To move on the map, scroll up, down, left, or right. To view detailed information of a location on the map, select it and *Details*.

To return to your current location, select **Options** > *Current location*. To zoom in or out on the map, press or  $\Box$  . To switch between the 2-D and 3-D views, press .

#### **Update maps**

To check the map server for map updates, select **Options** > *Settings* > *Network* > **Options** > *Check for map updates*. To define automatic downloading of maps through internet, select **Options** > *Settings* > *Network* > *Use network* > On. Automatic download may involve transmission of large amounts of data. Contact your service provider for more information on data transmission charges.

#### **Extra services**

**<sup>44</sup>**

To purchase and download city guides for different cities to your device, or purchase a navigation service with voice guidance to use it in *Maps*, select **Options** > *Extra services* > *City guides* or *Add navigation*.

## ■ **GPS data**

This feature is not designed to support positioning requests for related calls. Contact your service provider for more information about how your phone complies with government regulations on location-based emergency calling services.

With *GPS data* you can view your current location, find your way to a desired location, and track distance. The application requires a Bluetooth GPS enhancement to operate. You must also have Bluetooth GPS positioning method enabled in **Menu** > *Settings* > *Phone sett.* > *General* > *Positioning* > *Positioning methods*.

Select **Menu** > *Applications* > *My own* > *GPS data*. In *GPS data* and *Landmarks*, coordinates are expressed in degrees and decimal degrees format using WGS-84 coordinate system.

## ■ Landmarks

ations > My own > GPS data.<br>
narks, coordinates are expressed in deg<br>
MGS-84 coordinate system.<br>
ates to geographic locations that you<br>
different location-based services. You<br>
enhancement or network (network services)<br>
ati Landmarks are coordinates to geographic locations that you can save to your device for later use in different location-based services. You can create landmarks using a Bluetooth GPS enhancement or network (network service).

Select **Menu** > *Applications* > *My own* > *Landmarks*.

### ■ **Download!**

*Download!* (network service) is a mobile content shop available on your device. You may be able to download some content free of charge.

With *Download!* you can discover, preview, buy, download, and upgrade content, services, and applications. The items are categorized under catalogs and folders provided by different service providers. The available content depends on your service provider.

Select **Menu** > *Download!*.

*Download!* uses your network services to access the most up-to-date content. For information on additional items available through *Download!*, contact your service provider, or the supplier or manufacturer of the item.

# **13. Settings**

## ■ Voice commands

To select the functions to use by voice command, select **Menu** > *Settings* > *Voice comm.*. The voice commands for changing profiles are in the *Profiles* folder.

To activate a new voice command for an application, select **Options** > *New application* and the application. To play the activated voice command, select **Options** > *Playback*.

To use voice commands, see Voice dialing p. 19.

# ■ **Phone settings**

# **General**

gs > Phone sett. > General > Personality, Factory settings, or Positioning.<br>by mode, Tones, Language, Themes, or I<br>the brightness of the display<br>the brightness of the display<br>to set the time-out period after which Select **Menu** > *Settings* > *Phone sett.* > *General* > *Personalisation*, *Date and time*, *Enhancement*, *Security*, *Factory settings*, or *Positioning*.

#### **Personalisation**

Select *Display*, *Standby mode*, *Tones*, *Language*, *Themes*, or *Voice comms.*.

### **Display**

Brightness—to adjust the brightness of the display

*Font size*—to select the font size used in lists and editors

*Power saver time-out*—to set the time-out period after which the power saver is activated

*Welcome note / logo*—to set the welcome note or logo which is displayed briefly each time you switch on the phone.

*Light time-out*—to set the time-out for the display light

### **Standby mode**

*Active standby*—to enable or disable active standby. See Active standby p. 14.

*Shortcuts*—to assign shortcuts for the right and left selection keys, scrolling in different directions or pressing the scroll key in the standby mode. The scroll key shortcuts are not available if *Active standby* is *On*.

*Active standby apps.*—to select the application shortcuts to appear in the active standby. This setting is available only if *Active standby* is set to *On*.

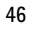

*Operator logo*—this setting is visible only if you have received and saved an operator logo. You can select whether the operator logo is shown.

#### **Tones**

Change the tones of the clock, calendar and currently active profile. See Profiles p. 52.

## **Language**

*Phone language*—to change the language for the display texts in your phone. If you select *Automatic*, the phone selects the language according to the information on your SIM card.

*Writing language*—to change the writing language of your phone. Changing the language affects the characters and special characters available when writing text and the predictive text dictionary used.

predictive text input On or Off for all entering predictive text from the list.<br>
mes p. 52.<br>
md voice dialing settings. See Voice contraction of the time and date<br>
time zone of your location. If you set  $\Lambda$ <br>
he local time *Predictive text*—to set predictive text input *On* or *Off* for all editors in the phone. Select a language for entering predictive text from the list.

#### **Themes**

Apply themes. See Themes p. 52.

**Voice commands**

Edit voice command and voice dialing settings. See Voice commands p. 74.

#### **Date and time**

*Time* and *Date*—to set the time and date

*Time zone*—to set the time zone of your location. If you set *Network operator time* > *Auto-update*, the local time is shown.

*Network operator time* (network service) — to allow the network to update time, date, and time zone information to your phone. If you select *Auto-update*, all active connections are disconnected. Check any alarms as these may be affected.

#### **Enhancement**

To change settings of an enhancement, in the *Enhancement sett.* view, scroll to an enhancement, such as *Headset*, select **Options** > *Open* and from the following options:

*Default profile*—to select the profile you want to activate each time you connect the enhancement to your phone

*Automatic answer*—to set the phone to answer an incoming call automatically after 5 seconds when this enhancement is connected to your phone. If the *Ringing* 

*type* is set to *Beep once* or *Silent*, automatic answer cannot be used, and you must answer the phone manually.

*Lights*—To set the phone lights continuously on while using the enhancement, select *On*.

### **Security**

Select *Phone and SIM card*, *Certificate management*, or *Security module*.

**Phone and SIM card**

You can change the following codes: lock code, (U)PIN code, and PIN2 code.

Avoid using access codes similar to emergency numbers to prevent accidental dialing of the emergency number.

*Code in use*—to select the active code, *PIN* or *UPIN*, for the active USIM. This is shown only if the active USIM supports UPIN, and the UPIN is not rejected.

*PIN code request* or *UPIN code request*—to set the phone to request the code each time the phone is switched on. Some SIM cards may not allow the PIN code request to be turned *Off*.

*PIN code* or *UPIN code*, *PIN2 code*, and *Lock code*—to change the codes. These codes can only include the numbers from 0 to 9.

*Keypad autolock period* > *User defined*—to automatically lock the keypad after a defined period of inactivity

PIN code request-to set the phone to relate the phone to red on. Some SIM cards may not alloff.<br>
PIN code request-to set the phone to red off.<br>
PIN2 code, and Lock code-to change<br>
the numbers from 0 to 9.<br>
A > User defined *Phone autolock period*—to set a time-out after which the phone is automatically locked. To use the phone again, you need to enter the correct lock code. To turn off the autolock period, select *None*.

*Lock if SIM card changed*—to set the phone to prompt for the lock code when an unknown, new SIM card is inserted into your phone.

*Closed user group* (network service)—to specify a group of people whom you can call and who can call you. For more information, contact your service provider. To activate the default group agreed on with the service provider, select *Default*. If you want to use another group (you need to know the group index number), select *On*.

*Confirm SIM services* (network service)—to set the phone to display confirmation messages when you use a SIM card service

**Certificate management**

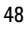

A list of authority certificates that have been stored in your phone is displayed in *Certificate management*. To see a list of personal certificates if available, scroll right.

**Important:** Even if the use of certificates makes the risks involved in remote connections and software installation considerably smaller, they must be used correctly in order to benefit from increased security. The existence of a certificate does not offer any protection by itself; the certificate manager must contain correct, authentic, or trusted certificates for increased security to be available. Certificates have a restricted lifetime. If "Expired certificate" or "Certificate not valid yet" is shown even if the certificate should be valid, check that the current date and time in your device are correct.

Before changing any certificate settings, you must make sure that you really trust the owner of the certificate and that the certificate really belongs to the listed owner.

## **View certificate details and check authenticity**

You can only be sure of the correct identity of a server when the signature and the period of validity of a server certificate have been checked.

To check certificate details, scroll to a certificate, and select **Options** > *Certificate details*.

#### **Change the trust settings**

Is and check authenticity<br>
f the correct identity of a server when<br>
server certificate have been checked.<br>
tails, scroll to a certificate, and select<br>
tails, scroll to a certificate, and select<br>
sertificate and that the ce Before changing any certificate settings, you must make sure that you really trust the owner of the certificate and that the certificate really belongs to the listed owner.

Scroll to an authority certificate, and select **Options** > *Trust settings*. Depending on the certificate, a list of the applications that can use the selected certificate is shown.

**Security module**

View or edit security modules.

#### **Factory settings**

Reset some of the settings to their original values. You need the lock code. See Lock code p. 8.

### **Positioning**

With the positioning service you can receive information from service providers about local issues such as weather and traffic conditions, based on the location of your device (network service).

To enable a positioning method, select *Positioning methods*, scroll to the positioning method, and select **Options** > *Enable*. To stop using it, select **Options** > *Disable*.

To define the positioning server access point, select *Positioning server* > *Access point* and the desired access point. Then select *Server address*, and enter the domain name or URL address of the server.

#### **Phone**

Select **Menu** > *Settings* > *Phone sett.* > *Phone* and *Call*, *Call divert*, *Call barring*, or *Network*.

#### **Call**

*Send my caller ID* (network service)—to set your phone number to be displayed (*Yes*) or hidden (*No*) from the person whom you are calling. The value may be set by your service provider when you subscribe to the service (*Set by network*).

om the person whom you are calling. If<br>er when you subscribe to the service (S<br>service)—to set the network to notify y<br>call in progress. To request the network<br>te. To request the network to deactivat<br>ther the function is a *Call waiting* (network service)—to set the network to notify you of a new incoming call while you have a call in progress. To request the network to activate call waiting, select *Activate*. To request the network to deactivate call waiting, select *Cancel*. To check whether the function is active, select *Check status*.

*Reject call with SMS*—to enable rejecting phone calls with a text message. See Answer or reject a call p. 20.

*Message text*—to enter a text to be sent when you reject a call with a text message

*Image in video call*—to select a still image to be shown instead of the video when you deny video sending in a video call

*Automatic redial*—to set the phone to make a maximum of 10 attempts to connect the call after an unsuccessful call attempt. Press the end key to stop automatic redialing.

*Show call duration*—to set the phone to display the call duration during a call

*Summary after call*—to set the phone to briefly display the approximate duration of the last call

*Speed dialling* > *On*—to set the phone to dial the numbers assigned to the speed dialing keys, **2** to **9**, by pressing and holding the corresponding number key

*Anykey answer* > *On*—to answer an incoming call by briefly pressing any key, except the right selection key, volume keys, and the end key

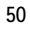

*Line in use* (network service)—shown only if the SIM card supports two subscriber numbers, that is, two phone lines. Select which phone line (*Line 1* or *Line 2*) you want to use for making calls and sending short messages.

Calls on both lines can be answered irrespective of the selected line. You cannot make calls if you select *Line 2* and have not subscribed to this network service. To prevent line selection, select *Line change* > *Disable* if supported by your SIM card. To change this setting, you need the PIN2 code.

#### **Call divert**

Call divert is a network service.

- 1. Select which calls you want to divert: *Voice calls*, *Data and video calls*, or *Fax calls*.
- 2. For example, to divert voice calls when your number is busy or when you reject an incoming call, select *If busy*.
- 3. To set the divert option on or off, select **Options** > *Activate* or *Cancel*. To check whether the option is activated, select *Check status*.

Call barring and call diverting cannot be active at the same time.

#### **Call barring**

Call barring (network service) allows you to restrict the calls that you make and receive with your phone. To change the settings, you need the barring password from your service provider.

elect *It busy.*<br>tion on or off, select Options > Activa<br>is activated, select *Check status*.<br>tring cannot be active at the same time.<br>service) allows you to restrict the calls<br>ne. To change the settings, you need th<br>ider. Scroll to the desired barring option, and to request the network to set call restriction on, select **Options** > *Activate*. To set the selected call restriction off, select *Cancel*. To check whether the calls are barred, select *Check status*. To change the barring password, select *Edit barring password*. To cancel all active call barrings, select *Cancel all barrings*.

Call barring and call diverting cannot be active at the same time.

When calls are barred, calls may be possible to certain official emergency numbers.

#### **Network**

*Network mode*—To select which network to use (shown only if supported by the service provider). If you select *Dual mode*, the device uses the GSM or UMTS network automatically, according to the network parameters and the roaming agreements between the network operators.

*Operator selection*—To set the phone to search for and select automatically one of the available networks, select *Automatic*. To select the desired network manually

from a list of networks, select *Manual*. If the connection to the manually selected network is lost, the phone sounds an error tone and asks you to select a network again. The selected network must have a roaming agreement with your home network, that is, the operator whose SIM card is in your phone.

*Cell info display* (network service)—To set the phone to indicate when it is used in a cellular network based on microcellular network (MCN) technology and to activate cell info reception, select *On*.

### **Connection**

Select **Menu** > *Settings* > *Phone sett.* > *Connection* >

- *Bluetooth*—to switch Bluetooth on or off, and edit Bluetooth settings. See Bluetooth connection p. 57.
- *USB*—to edit USB settings. See USB data cable p. 59.
- ettings. See USB data cable p. 59.<br>Stablish a data connection, an access<br>points for MMS to send and receive mu<br>eb pages; and for internet access point<br>rvice provider for the type of access po<br>scription to data connection s • *Access points*—To establish a data connection, an access point is required. You can define access points for MMS to send and receive multimedia messages; for WAP to view web pages; and for internet access point (IAP) to send and receive e-mail.

Check with your service provider for the type of access point you need. For availability and subscription to data connection services, contact your service provider.

You may receive access point settings in a message from your service provider, or you may have preset access point settings in your phone.

• *Packet data*—to select the packet data connection settings. The packet data settings affect all access points using a packet data connection.

Select *Packet data connection* > *When available* to set the phone to register to the packet data network when you are in a network that supports packet data. If you select *When needed*, the phone uses a packet data connection only if you start an application or function that needs it.

Select *Access point* to set the access point name to use your phone as a modem with your computer.

- *Data call*—to set the online time for the data call connection. The data call settings affect all access points that use a GSM data call.
- *SIP settings*—to view and edit session initiation protocol (SIP) profiles.
- *Configurations*—to view and delete configurations. Certain functions, such as web browsing and multimedia messaging, may require configuration settings.
- **52**

You may receive the settings from your service provider. See Configuration settings p. 13.

• *APN control*—to restrict the use of packet data access points. This setting is only available if your SIM card supports the service. To change the settings, you need the PIN2 code.

### **Applications**

To view and edit settings of applications installed to your phone, select **Menu** > *Settings* > *Phone sett.* > *Applications*.

# **14. Data management**

# ■ Data manager

## **Application manager**

You can install two types of applications and software to your phone:

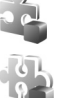

J2METM applications based on JavaTM technology with the extension .jad or .jar. PersonalJava<sup>TM</sup> applications cannot be installed on your phone.

**Process**<br> **Process**<br> Other applications and software suitable for the Symbian operating system. The installation files have the .sis extension. Only install software specifically designed for your phone.

To open *App. manager*, select **Menu** > *Settings* > *Data mgr.* > *App. mgr.*.

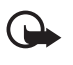

**Important:** Only install and use applications and other software from trusted sources, such as applications that are Symbian Signed or have passed the Java Verified<sup>™</sup> testing.

Before installation, in *App. manager*, scroll to the installation file, and select **Options** > *View details* to view information such as the application type, version number, and the supplier or manufacturer of the application.

To install an application or software package, scroll to an installation file, and select **Options** > *Install*. Applications on the memory card are indicated with  $\Box$ .

To remove an application, in *App. manager*, scroll to the software package, and select **Options** > *Remove*.

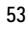

#### **Application settings**

Select **Menu** > *Tools* > *App. mgr.* > **Options** > *Settings* and from the following settings:

*Software installation* — to select if you want to allow installation of all Symbian applications (*All*) or only signed applications (*Signed only*)

*Online certif. check* — to select if you want *App. manager* to check the online certificates for an application before installing it

*Default web address* — default address used when checking online certificates

Some Java applications may require a phone call, a message to be sent, or a network connection to be made to a specific access point for downloading extra data or components. In the *App. manager* main view, scroll to an application, and select **Options** > *Suite settings* to change the settings related to that specific application.

#### **Memory card**

Keep all memory cards out of the reach of small children.

Select **Menu** > *Settings* > *Data mgr.* > *Memory*.

For details on inserting a memory card into the phone, see Get started p. 10.

#### **Format memory card**

s out of the reach of small children.<br>
gs > Data mgr. > Memory.<br>
g a memory card into the phone, see G<br>
rd<br>
is formatted, all data on the card is per<br>
ory card, select Options > Format men<br>
plete, enter a name for the memo When a memory card is formatted, all data on the card is permanently lost. To format a new memory card, select **Options** > *Format memory card* > **Yes**. When the formatting is complete, enter a name for the memory card.

#### **Backup and restore information**

To back up information from phone memory to the memory card, select **Options** > *Back up phone memory*.

To restore information from the memory card to the phone memory, select **Options** > *Restore from card*.

You can only back up the phone memory and restore it to the same phone.

#### **Lock and unlock the memory card**

To set a password to help prevent unauthorized use, select Options > *Set password*. You are asked to enter and confirm your password. The password can be up to eight characters long.

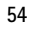

If you insert another password-protected memory card into your phone, you are prompted to enter the password of the card. To unlock the card, select **Options** > *Unlock memory card*.

## **Check memory consumption**

To check the memory consumption and the amount of memory available on your memory card, select Options > *Memory details*.

#### **File manager**

To see a list of the folders in the phone memory, select **Menu** > *Settings* > *Data mgr.* > *File mgr.*. Scroll right to see the folders on the memory card.

To check memory consumption of the current memory, select **Options** > *Memory details*. If the phone memory is getting low, remove some files, or move them to the memory card.

## **Device manager**

To open the device manager, select **Menu** > *Settings* > *Data mgr.* > *Device mgr.*.

To connect to a server and receive configuration settings for your phone, scroll to the server profile, and select **Options** > *Start configuration*.

To edit a server profile, select **Options** > *Edit profile* and from the following settings:

nager, select Menu > Settings > Data<br>
and receive configuration settings for<br>
select Options > *Start configuration*.<br>
, select Options > *Edit profile* and from<br>
To receive configuration settings from<br>
To receive configur *Allow configuration*—To receive configuration settings from the server, select *Yes*. *Auto-accept all requests* —If you want the phone to ask for confirmation before accepting a configuration from the server, select *No*.

Contact your service provider, or company information management department for the other server profile settings.

#### **Update software**

To check the current version of the software and if the software has been updated, select **Menu** > *Settings* > *Data mgr.* > *Device mgr.* > *Updates*.

To install a new software version, you must download an update package.

Contact your service provider or company information management department for the other server profile settings.

#### **Activation keys**

**Digital rights management**

Content owners may use different types of digital rights management (DRM) technologies to protect their intellectual property, including copyrights. This device uses various types of DRM software to access DRM-protected content. With this device you can access content protected with WMDRM 10, OMA DRM 2.0 and OMA DRM 1.0. If certain DRM software fails to protect the content, content owners may ask that such DRM software's ability to access new DRM-protected content be revoked. Revocation may also prevent renewal of such DRM-protected content already in your device. Revocation of such DRM software does not affect the use of content protected with other types of DRM or the use of non-DRMprotected content.

Digital rights management (DRM) protected content comes with an associated activation key that defines your rights to use the content.

If your device has OMA DRM protected content, to back up both the activation keys and the content, use the backup feature of Nokia PC Suite. Other transfer methods may not transfer the activation keys which need to be restored with the content for you to be able to continue the use of OMA DRM protected content after the device memory is formatted. You may also need to restore the activation keys in case the files on your device get corrupted.

DRIVE protected content after the device in<br>the activation keys in case the files on you<br>M protected content, both the activation k<br>ory is formatted. You may also lose the act<br>on your device get corrupted. Losing the ac<br>bi If your device has WMDRM protected content, both the activation keys and the content will be lost if the device memory is formatted. You may also lose the activation keys and the content in case the files on your device get corrupted. Losing the activation keys or the content may limit your ability to use the same content on your device again. For more information, contact your service provider.

Some activation keys may be connected to a specific SIM card, and the protected content can be accessed only if the SIM card is inserted in the device.

Select **Menu** > *Settings* > *Data mgr.* > *Actv. keys* to view the digital rights activation keys saved in your phone.

To view valid keys () that are connected to one or more media files, s elect *Valid keys*. Group keys, which contain several keys, are indicated with  $\frac{1}{2}$ . To view the keys contained in the group key, select the group key.

To view invalid keys  $(\mathcal{R})$  with which the time period for using the file is exceeded, select *Invalid keys*. To buy more usage time or extend the usage period for a media file, scroll to a key, and select **Options** > *Get activation key*. It may not be possible to update activation keys if web service message reception is disabled. To enable the service message reception, select **Menu** > *Messaging* > **Options** > *Settings* > *Service message* > *Service messages* > *On*.

To view activation keys that are not in use, select *Not in use*. Unused activation keys have no media files connected to them.

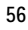

To view detailed information such as the validity status and the ability to send the file, scroll to an activation key, and select it.

# **15. Connectivity**

## ■ **PC** Suite

 With PC Suite you can synchronize contacts, calendar and to-do notes and notes between your phone and a compatible PC.

You may find more information about PC Suite and the download link in the support area on the Nokia website, www.nokia.com/pcsuite.

## ■ **Bluetooth connection**

Bluetooth technology enables wireless connections between electronic devices within a maximum range of 10 meters (33 feet).

**nnection**<br>
enables wireless connections between<br>
rige of 10 meters (33 feet).<br>
with Bluetooth Specification 2.0 supporting<br>
al Port, File Transfer, Handsfree, Headset, B.<br>
Ind Advanced Audio Distribution. To ensure<br>
pport This device is compliant with Bluetooth Specification 2.0 supporting the following profiles: Dial Up Networking, Serial Port, File Transfer, Handsfree, Headset, Basic Imaging, SIM Access, Generic Access, and Advanced Audio Distribution. To ensure interoperability between other devices supporting Bluetooth technology, use Nokia approved enhancements for this model. Check with the manufacturers of other devices to determine their compatibility with this device.

There may be restrictions on using Bluetooth technology in some locations. Check with your local authorities or service provider.

Features using Bluetooth technology, or allowing such features to run in the background while using other features, increase the demand on battery power and reduce the battery life.

### **Bluetooth connection settings**

Select **Menu** > *Settings* > *Connectivity* > *Bluetooth*.

*Bluetooth*—to switch Bluetooth on or off.

*My phone's visibility*—to allow your phone to be found by other Bluetooth devices at all times or for a defined time period. For security reasons it is advisable to use the *Hidden* setting whenever possible.

*Remote SIM mode* > *On*—to enable the usage of the SIM card of the phone by another device

When the wireless device is in the remote SIM mode, you can only use a compatible connected enhancement, such as a car kit, to make or receive calls. Your wireless device will not make any calls, except to the emergency numbers programmed into your device, while in this mode. To make calls from your device, you must first leave the remote SIM mode. If the device has been locked, enter the lock code to unlock it first.

## **Send data**

There can be only one active Bluetooth connection at a time.

- 1. Open an application where the item you wish to send is saved.
- 2. Scroll to the item you want to send, and select **Options** > *Send* > *Via Bluetooth*.
- 3. The phone starts to search for devices within range. Paired devices are shown with  $*_*$ .

r devices, some devices may show only<br>but the unique address of your phone,<br>andby mode.<br>ed for devices earlier, a list of the device<br>in first. To start a new search, select Mc<br>with which you want to connect.<br>requires pairi When searching for devices, some devices may show only the unique device addresses. To find out the unique address of your phone, enter the code **\*#2820#** in the standby mode.

If you have searched for devices earlier, a list of the devices that were found previously is shown first. To start a new search, select *More devices*.

- 4. Select the device with which you want to connect.
- 5. If the other device requires pairing, enter a passcode (1-16 digits) and agree with the owner of the other device to use the same code.

Data received using Bluetooth connection can be found in *Inbox* in *Messaging*.

#### **Paired devices view**

In the Bluetooth main view, scroll right to open a list of paired devices.

Do not accept Bluetooth connections from sources you do not trust.

To pair with a device, select **Options** > *New paired device*. Select the device with which to pair. Exchange passcodes.

To cancel pairing, scroll to the device whose pairing you want to cancel, and press the clear key.

To set a device to be authorized  $(\sqrt{\})$  and automatically allow connections between your phone and the device without accepting the connection, scroll to the device, and select **Options** > *Set as authorised*. Use this status only for devices you own or devices that belong to someone you trust. To disallow automatic connections, select *Set as unauthorised*.

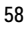

## **Receive data**

When you receive data using Bluetooth technology, a tone sounds, and you are asked if you want to accept the message. If you accept, the item is placed in *Inbox* in *Messaging*.

## ■ USB data cable

Select **Menu** > *Settings* > *Connectivity* > *USB*. To select the default USB connection mode, select *USB mode* and the desired mode, *PC Suite*, *Media player* or *Data transfer*. To have the device ask the purpose of the connection each time the cable is connected, select *Ask on connection* > *Yes*.

After transferring data, ensure that it is safe to unplug the USB data cable from the PC.

## ■ **Data transfer**

With data transfer you can copy or synchronize contacts, calendar entries, and possibly other data, such as video clips and images, from a compatible phone using a Bluetooth connection.

Depending on the other phone, synchronization may not be possible and data can be copied only once.

To transfer or synchronize data, do the following:

Example of the set of the application of the associated as video clips and images, from a connection.<br>The phone, synchronization may not be prize data, do the following:<br>The set of the following:<br>The set of the following:<br> 1. Select **Menu** > *Settings* > *Connectivity* > *Transfer*. If you have not used *Transfer* before, information about the application is displayed. Select **Continue** to start transferring data.

If you have used *Transfer*, select *Transfer data*.

2. When using Bluetooth, the phones need to be paired in order to transfer data.

Depending on the type of the other phone, an application may be sent and installed on the other phone to enable the data transfer.

3. Select what content you want to be transferred to your phone.

# **16. Battery information**

# ■ **Charging and discharging**

Your device is powered by a rechargeable battery. The battery can be charged and discharged hundreds of times, but it will eventually wear out. When the talk and standby times are noticeably shorter than normal, replace the battery. Use only Nokia approved batteries, and recharge your battery only with Nokia approved chargers designated for this device.

The full performance of a new battery is achieved only after two or three complete charge and discharge cycles.

If a replacement battery is being used for the first time or if the battery has not been used for a prolonged period, it may be necessary to connect the charger, then disconnect and reconnect it to begin charging the battery.

Unplug the charger from the electrical plug and the device when not in use. Do not leave a fully charged battery connected to a charger, since overcharging may shorten its lifetime. If left unused, a fully charged battery will lose its charge over time.

If the battery is completely discharged, it may take several minutes before the charging indicator appears on the display or before any calls can be made.

Use the battery only for its intended purpose. Never use any charger or battery that is damaged.

the electrical plug and the device when no<br>mected to a charger, since overcharging mand battery will lose its charge over time.<br>Ely discharged, it may take several minutes<br>display or before any calls can be made.<br>ts intend Do not short-circuit the battery. Accidental short-circuiting can occur when a metallic object such as a coin, clip, or pen causes direct connection of the positive (+) and negative (—) terminals of the battery. (These look like metal strips on the battery.) This might happen, for example, when you carry a spare battery in your pocket or purse. Shortcircuiting the terminals may damage the battery or the connecting object.

Leaving the battery in hot or cold places, such as in a closed car in summer or winter conditions, will reduce the capacity and lifetime of the battery. Always try to keep the battery between 15°C and 25°C (59°F and 77°F). A device with a hot or cold battery may not work temporarily, even when the battery is fully charged. Battery performance is particularly limited in temperatures well below freezing.

Do not dispose of batteries in a fire as they may explode. Batteries may also explode if damaged. Dispose of batteries according to local regulations. Please recycle when possible. Do not dispose as household waste.

Do not dismantle or shred cells or batteries. In the event of a battery leak, do not allow the liquid to come in contact with the skin or eyes. In the event of such a leak, flush your skin or eyes immediately with water, or seek medical help.

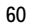

## ■ **Nokia battery authentication quidelines**

Always use original Nokia batteries for your safety. To check that you are getting an original Nokia battery, purchase it from an authorized Nokia dealer, look for the Nokia Original Enhancements logo on the packaging, and inspect the hologram label using the following steps:

Successful completion of the four steps is not a total assurance of the authenticity of the battery. If you have any reason to believe that your battery is not an authentic, original Nokia battery, you should refrain from using it, and take it to the nearest authorized Nokia service point or dealer for assistance. Your authorized Nokia service point or dealer will inspect the battery for authenticity. If authenticity cannot be verified, return the battery to the place of purchase.

#### **Authenticate hologram**

- 1. When looking at the hologram on the label, you should see the Nokia connecting hands symbol from one angle and the Nokia Original Enhancements logo when looking from another angle.
- The symbol fibric file and the Nokia<br>ts logo when looking from another angle.<br>Notice and the symbol of the symbol of a dots on each side respectively. 2. When you angle the hologram left, right, down, and up, you should see 1, 2, 3, and 4 dots on each side respectively.
- 3. Scratch the side of the label to reveal a 20-digit code, for example, 12345678919876543210. Turn the battery so that the numbers are facing upwards. The 20-digit code reads starting from the number at the top row followed by the bottom row.
- 4. Confirm that the 20-digit code is valid by following the instructions at www.nokia.com/batterycheck.

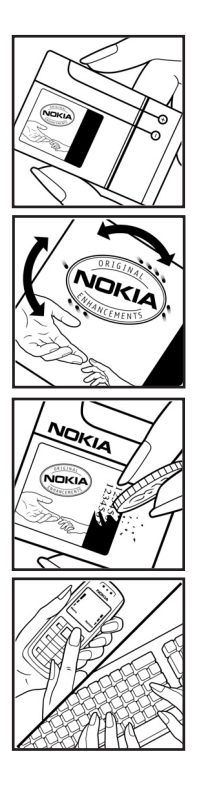

**What if your battery is not authentic?**

If you cannot confirm that your Nokia battery with the hologram on the label is an authentic Nokia battery, please do not use the battery. Take it to the nearest authorized Nokia service point or dealer for assistance. The use of a battery that is not approved by the manufacturer may be dangerous and may result in poor performance and damage to your device and its enhancements. It may also invalidate any approval or warranty applying to the device.

To find out more about original Nokia batteries, visit www.nokia.com/battery.

PRAFT

**62**

# **Care and maintenance**

Your device is a product of superior design and craftsmanship and should be treated with care. The following suggestions will help you protect your warranty coverage.

- Keep the device dry. Precipitation, humidity, and all types of liquids or moisture can contain minerals that will corrode electronic circuits. If your device does get wet, remove the battery, and allow the device to dry completely before replacing it.
- Do not use or store the device in dusty, dirty areas. Its moving parts and electronic components can be damaged.
- Do not store the device in hot areas. High temperatures can shorten the life of electronic devices, damage batteries, and warp or melt certain plastics.
- Do not store the device in cold areas. When the device returns to its normal temperature, moisture can form inside the device and damage electronic circuit boards.
- Do not attempt to open the device other than as instructed in this guide.
- Do not drop, knock, or shake the device. Rough handling can break internal circuit boards and fine mechanics.
- Do not use harsh chemicals, cleaning solvents, or strong detergents to clean the device.
- Do not paint the device. Paint can clog the moving parts and prevent proper operation.
- Use a soft, clean, dry cloth to clean any lenses, such as camera, proximity sensor, and light sensor lenses.
- en the device other than as instructed in the<br>Instance the device. Rough handling can breach is shake the device. Rough handling can breach<br>micals, cleaning solvents, or strong deterge<br>ce. Paint can clog the moving parts a • Use only the supplied or an approved replacement antenna. Unauthorized antennas, modifications, or attachments could damage the device and may violate regulations governing radio devices.
- Use chargers indoors.
- Always create a backup of data you want to keep, such as contacts and calendar notes.
- To reset the device from time to time for optimum performance, power off the device and remove the battery.

These suggestions apply equally to your device, battery, charger, or any enhancement. If any device is not working properly, take it to the nearest authorized service facility for service.

### **Disposal**

 $\boxtimes$ 

The crossed-out wheeled-bin symbol on your product, literature, or packaging reminds you that in the European Union all electrical and electronic products, batteries, and accumulators must be taken to separate collection at the end of their working life. Do not dispose of these products as unsorted municipal waste. Return the products to collection to prevent possible harm to the environment or human health from uncontrolled waste disposal and to promote the sustainable reuse of material resources. Collection information is available from the product retailer, local waste authorities, national producer responsibility organizations, or your local Nokia representative. For more information, see product Eco-Declaration or country-specific information at www.nokia.com.

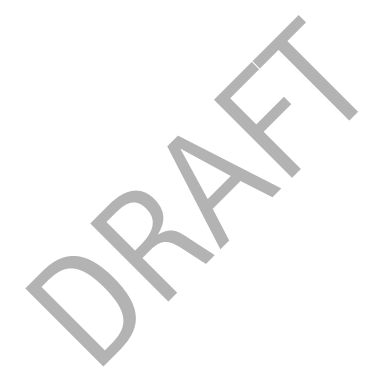

# **Additional safety information**

## ■ **Small children**

Your device and its enhancements may contain small parts. Keep them out of the reach of small children.

### ■ **Operating environment**

This device meets RF exposure guidelines when used either in the normal use position against the ear or when positioned at least 2.2 centimeters (7/8 inches) away from the body. When a carry case, belt clip, or holder is used for body-worn operation, it should not contain metal and should position the device the above-stated distance from your body.To transmit data files or messages, this device requires a quality connection to the network. In some cases, transmission of data files or messages may be delayed until such a connection is available. Ensure the above separation distance instructions are followed until the transmission is completed.

Parts of the device are magnetic. Metallic materials may be attracted to the device. Do not place credit cards or other magnetic storage media near the device, because information stored on them may be erased.

#### ■ **Medical devices**

definition and a state in the material of the state of the device of the device of the state of the state of the state of the materials may be attracted in the state of the material device state in the state of the state o Operation of any radio transmitting equipment, including wireless phones, may interfere with the functionality of inadequately protected medical devices. Consult a physician or the manufacturer of the medical device to determine if they are adequately shielded from external RF energy or if you have any questions. Switch off your device in health care facilities when any regulations posted in these areas instruct you to do so. Hospitals or health care facilities may be using equipment that could be sensitive to external RF energy.

#### **Implanted medical devices**

Manufacturers of medical devices recommend that a minimum separation of 15.3 centimeters (6 inches) should be maintained between a wireless device and an implanted medical device, such as a pacemaker or implanted cardioverter defibrillator, to avoid potential interference with the medical device. Persons who have such devices should:

- Always keep the wireless device more than 15.3 centimeters (6 inches) from the medical device when the wireless device is turned on.
- Not carry the wireless device in a breast pocket.
- Hold the wireless device to the ear opposite the medical device to minimize the potential for interference.
- Turn the wireless device off immediately if there is any reason to suspect that interference is taking place.

• Read and follow the directions from the manufacturer of their implanted medical device. If you have any questions about using your wireless device with an implanted medical device, consult your health care provider.

#### **Hearing aids**

Some digital wireless devices may interfere with some hearing aids. If interference occurs, consult your service provider.

#### ■ **Vehicles**

RF signals may affect improperly installed or inadequately shielded electronic systems in motor vehicles such as electronic fuel injection systems, electronic antiskid (antilock) braking systems, electronic speed control systems, and air bag systems. For more information, check with the manufacturer, or its representative, of your vehicle or any equipment that has been added.

Should service the device of install the device<br>wy be dangerous and may invalidate any way<br>by that all wireless device equipment in you<br>on ot store or carry flammable liquids, gase<br>t as the device, its parts, or enhancemen Only qualified personnel should service the device or install the device in a vehicle. Faulty installation or service may be dangerous and may invalidate any warranty that may apply to the device. Check regularly that all wireless device equipment in your vehicle is mounted and operating properly. Do not store or carry flammable liquids, gases, or explosive materials in the same compartment as the device, its parts, or enhancements. For vehicles equipped with an air bag, remember that air bags inflate with great force. Do not place objects, including installed or portable wireless equipment in the area over the air bag or in the air bag deployment area. If in-vehicle wireless equipment is improperly installed and the air bag inflates, serious injury could result.

Using your device while flying in aircraft is prohibited. Switch off your device before boarding an aircraft. The use of wireless teledevices in an aircraft may be dangerous to the operation of the aircraft, disrupt the wireless telephone network, and may be illegal.

#### ■ **Potentially explosive environments**

Switch off your device when in any area with a potentially explosive atmosphere, and obey all signs and instructions. Potentially explosive atmospheres include areas where you would normally be advised to turn off your vehicle engine. Sparks in such areas could cause an explosion or fire resulting in bodily injury or even death. Switch off the device at refueling points such as near gas pumps at service stations. Observe restrictions on the use of radio equipment in fuel depots, storage, and distribution areas; chemical plants; or where blasting operations are in progress. Areas with a potentially explosive atmosphere are often, but not always, clearly marked. They include below deck on boats, chemical transfer or storage facilities, vehicles using liquefied petroleum gas (such as propane or butane), and areas where the air contains chemicals or particles such as grain, dust, or metal powders.

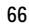

#### ■ **Emergency calls**

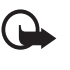

**Important:** Wireless phones, including this device, operate using radio signals, wireless networks, landline networks, and user-programmed functions. Because of this, connections in all conditions cannot be guaranteed. You should never rely solely on any wireless device for essential communications like medical emergencies.

#### **To make an emergency call:**

- 1. If the device is not on, switch it on. Check for adequate signal strength. Some networks may require that a valid SIM card is properly inserted in the device.
- 2. Press the end key as many times as needed to clear the display and ready the device for calls.
- 3. Enter the official emergency number for your present location. Emergency numbers vary by location.
- 4. Press the call key.

use, you may first need to turn those featurum<br>
If the device is in the offline profile mode,<br>
phone function before you can make an e<br>
provider for more information.<br>
Incy call, give all the necessary information<br>
vice ma If certain features are in use, you may first need to turn those features off before you can make an emergency call. If the device is in the offline profile mode, you may need to change the profile to activate the phone function before you can make an emergency call. Consult this guide or your service provider for more information.

When making an emergency call, give all the necessary information as accurately as possible. Your wireless device may be the only means of communication at the scene of an accident. Do not end the call until given permission to do so.

## ■ **Certification information (SAR)**

THIS MOBILE DEVICE MEETS GUIDELINES FOR EXPOSURE TO RADIO WAVES.

Your mobile device is a radio transmitter and receiver. It is designed not to exceed the limits for exposure to radio waves recommended by international guidelines. These guidelines were developed by the independent scientific organization ICNIRP and include safety margins designed to assure the protection of all persons, regardless of age and health.

The exposure guidelines for mobile devices employ a unit of measurement known as the Specific Absorption Rate or SAR. The SAR limit stated in the ICNIRP guidelines is 2.0 watts/ kilogram (W/kg) averaged over 10 grams of tissue. Tests for SAR are conducted using standard operating positions with the device transmitting at its highest certified power level in all tested frequency bands. The actual SAR level of an operating device can be below the maximum value because the device is designed to use only the power required to reach the network. That amount changes depending on a number of factors such as how close you are to a network base station. The highest SAR value under the ICNIRP guidelines for use of the device at the ear is 1.18 W/kg.

Use of device accessories and enhancements may result in different SAR values. SAR values may vary depending on national reporting and testing requirements and the network band. Additional SAR information may be provided under product information at www.nokia.com.

Your mobile device is also designed to meet the requirements for exposure to radio waves established by the Federal Communications Commission (USA) and Industry Canada. These requirements set a SAR limit of 1.6 W/kg averaged over one gram of tissue. The highest SAR value reported under this standard during product certification for use at the ear is 1.22 W/ kg and when properly worn on the body is 1.13 W/kg. Information about this device model can be found at http://www.fcc.gov/oet/fccid by searching the equipment authorization system using FCC ID: LJPRM-243.

RAFT

# **Index**

# **A**

access codes barring password 9 change 48 lock code 9, 12 module PIN 9 PIN 9, 12 PIN2 9 PUK 9 PUK2 9 signing PIN 9 UPIN 9 UPUK 9 access points 52 active standby 14 Adobe Reader 41 alarm clock. See clock.

# **B**

battery charging 12 Bluetooth connection settings 57 paired devices 58 receiving data 59 sending data 58 browser. See web.

# **C**

cache 38 calendar 41 call register. See log. calls answering 20 barring 51 conference call 20 diverting 51 ending 18 international 18 making 18 options during a call 20 rejecting 20 speed dial 19 swapping 21 voice dial 19 voice mailbox 19 waiting 21

camera 34 certificates 48 clock 40 connectivity 57 contacts 29

# **D**

data cable 59 data connection indicators 15 data transfer 59 digital rights management. See activation keys.

# **E**

e-mail<br>
mailbox 26<br>
e-mail messages<br>
deleting 27<br>
enhancements 47<br>
GPS<br>
maps 45<br>
GPS<br>
data 44<br>
H<br>
help 16 e-mail mailbox 26 e-mail messages deleting 27 enhancements 47

**G** GPS maps 45

GPS data 44

## **H** help 16

**I**

indicators 15

## **K**

keyguard. See keypad lock. keypad lock 17

**L** log 23

# **M**

memory consumption 16 menu 16 message settings e-mail 29

multimedia settings 28 text messages 27 messages audio 25 listening to 29 organizing 26 outbox 25 receiving 25 sending 25 SIM messages 27 writing 25 mobile browser. See web. music player library 34 listening to music 35

# **N**

network 51

# **O**

office applications 42 one-touch dial. See speed dial.

# **P**

phonebook. See contacts. profiles 30

# **Q**

Quickoffice 42

# **S**

services. See web. settings connection 52 data call 52 date 47 enhancements 47 packet data 52 phone 46

phone language 47 predictive text input 47 security 48 time 47 writing language 47 SIM card using phone without a SIM card 14 speed dial calling 19 standby mode 14

### **T**

text input 24, 47 copying text 24 predictive 24 themes 30

## **U**

USB. See data cable.

# **V**

video call 21 Visual Radio 35 voice commands 46 volume 17

# **W**

USB. See data cable<br>
1988. See data cable<br>
1988. See data cable<br>
1988. Visual Radio 35<br>
1998. Visual Radio 35<br>
1998. Visual Radio 35<br>
1998. Visual Radio 35<br>
1998. Visual Radio 35<br>
1998. Visual Radio 35<br>
1998. Visual Radio web browser settings 39 browsing 37 connecting 36 connection security 37 disconnecting 38 saving a page 38 settings 36 viewing a saved page 38 viewing bookmarks 37 writing text. See text input.